# **Trimble 3600 Zeiss Elta Special & Professional Software User Guide**

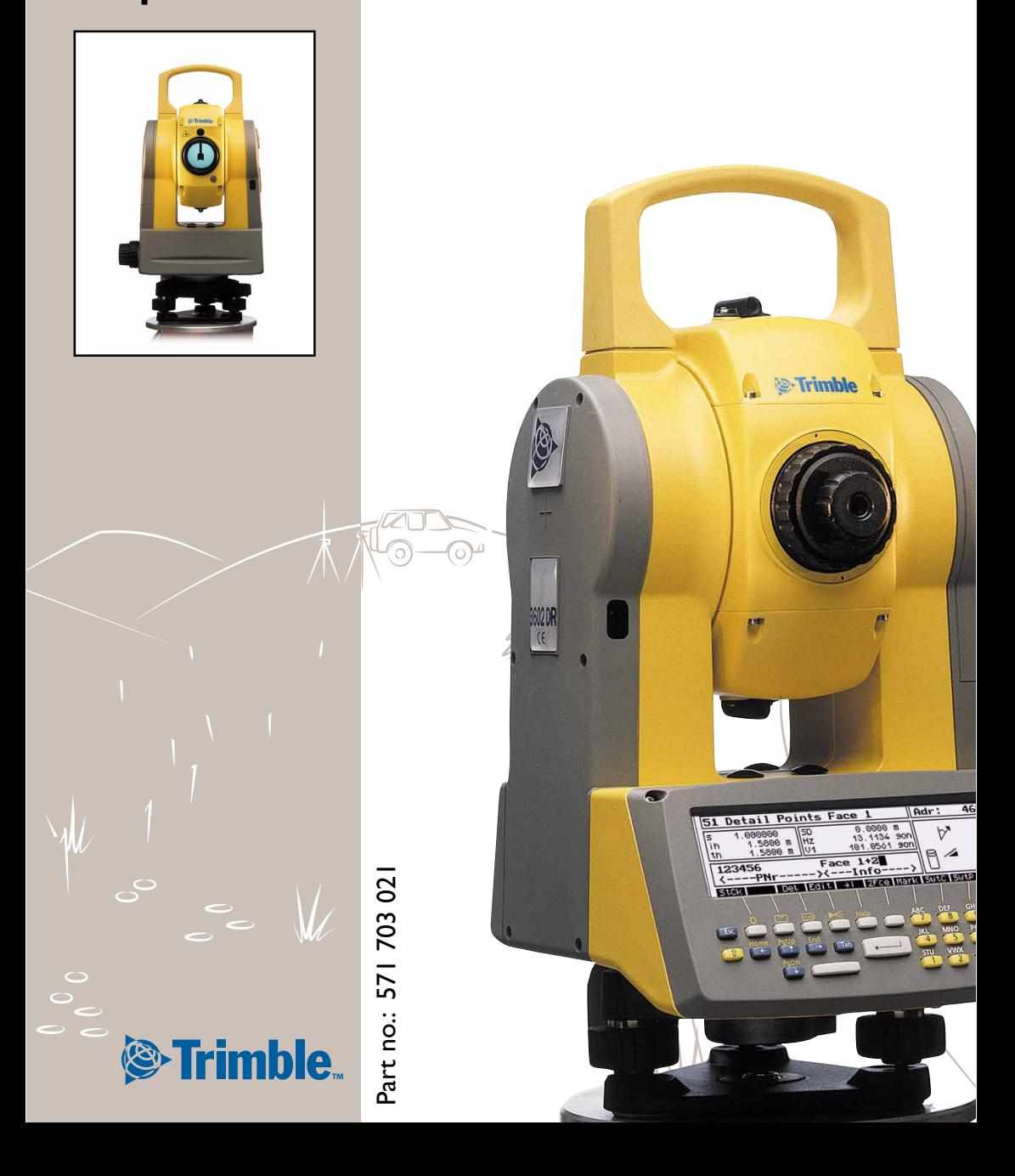

This manual is the second part of the Trimble 3600 Zeiss Elta user manual. It includes the description of the application programs of the software packages *Special* and *Professional*.

We would like to wish you every success in your work with your Trimble 3600. If you need any help, we will be glad to be of assistance.

Yours

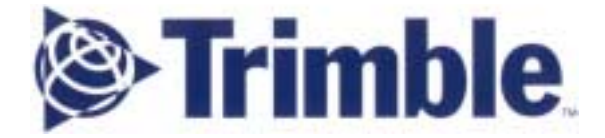

ZSP Geodetic Systems GmbH Carl-Zeiss-Promenade 10 D-07745 Jena Tel.:  $++49$  3641 64-3200 Fax:  $++49$  3641 64 3229 E-Mail: surveying@zspjena.de [http://www.trimble.com](http://www.trimble.com/)

# User Manual Trimble 3600 Zeiss Eltas 2nd Part Software Packages *Special* and *Professional Professional* Edition 1: 1: 15.02.2001 15.02.2001 15.02.2001 Act. Software Release: **V1.40**  Cat. No.: **571 703 021**

# **Contents**

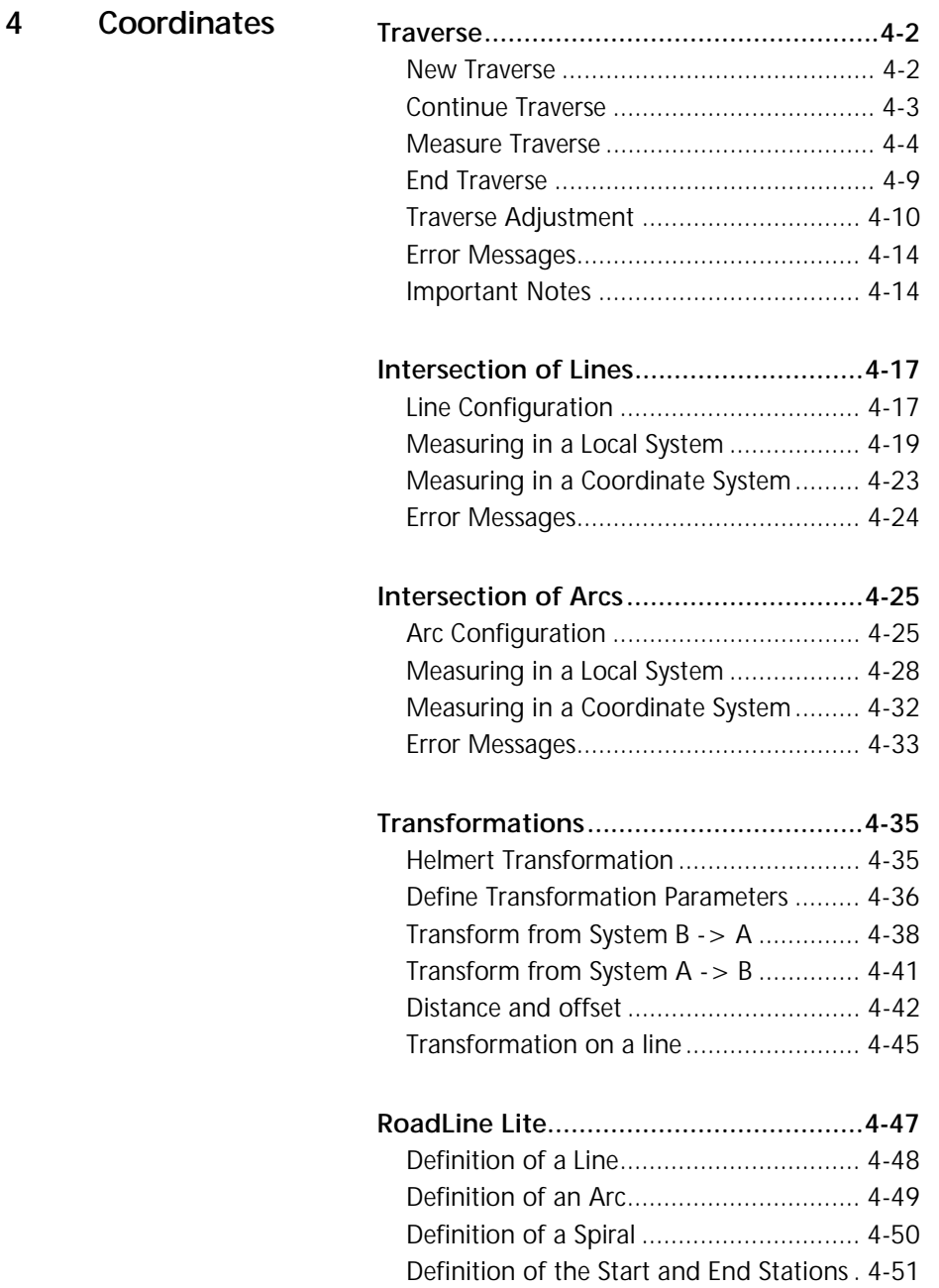

# **Contents**

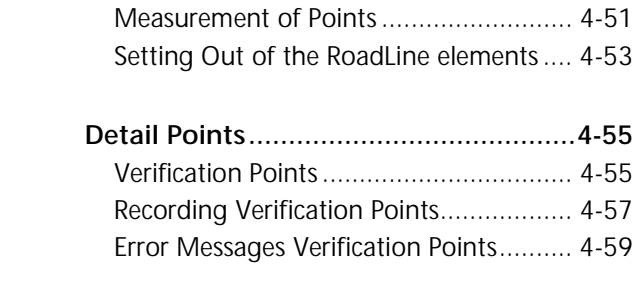

# **5 Advanced Applications**

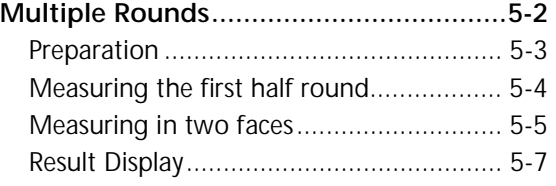

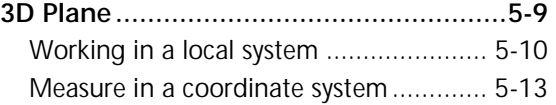

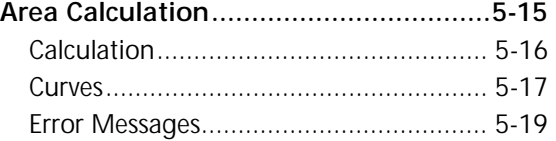

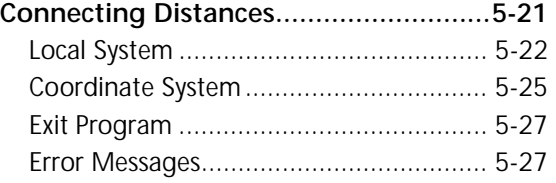

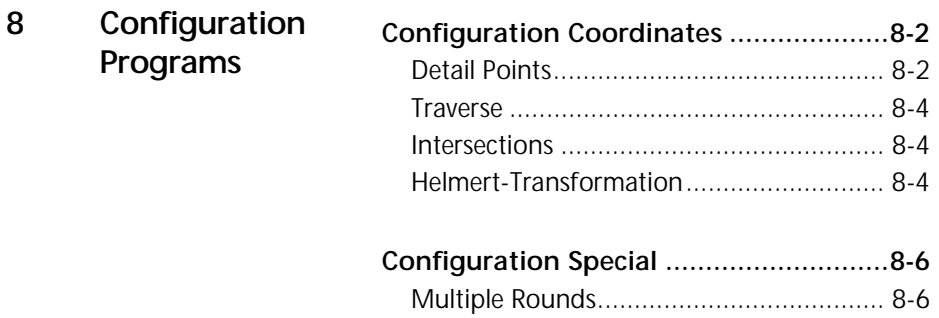

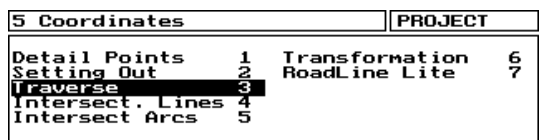

The programs *Traverse*, *Intersections of Lines and Arcs, Transformation* and *Roadline Lite* are implemented in the instrument software packages *Special* and *Professional*. These programs are useful tools for the daily surveyors practical work in the field.

Traverse

Intersections of Lines

Intersections of Arcs

Transformation

Roadline Lite

Detail Points

### Traverse

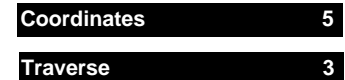

Measurement of a Traverse through back and foresights, and computation with a choice of adjustments. During the Traverse measurement it is possible to measure detail points (side shots) which can also be corrected at the adjustment stage.

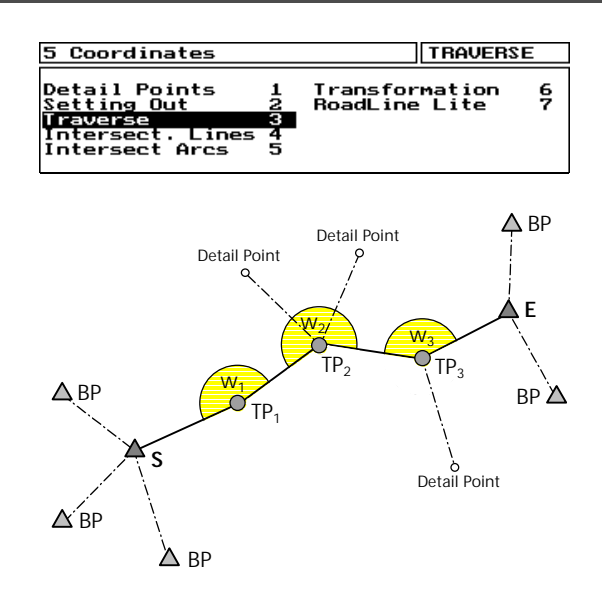

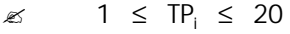

It is possible to measure from a start point S, up to a maximum of 20 Traverse Points TP and close on an end point E. The Stationing at S or E can incorporate up to 20 backsight points BP.

New Traverse

After program start, the computer searches for a current Traverse. If no traverse is found then a new traverse is initialised and the first step is to input the actual instrument height and the first backsight target height (other parameters can also be controlled at this point):

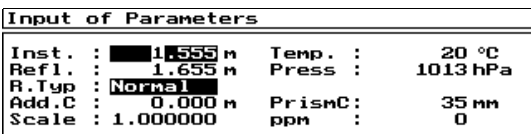

**EXECUTE:** to confirm and record the parameter input.

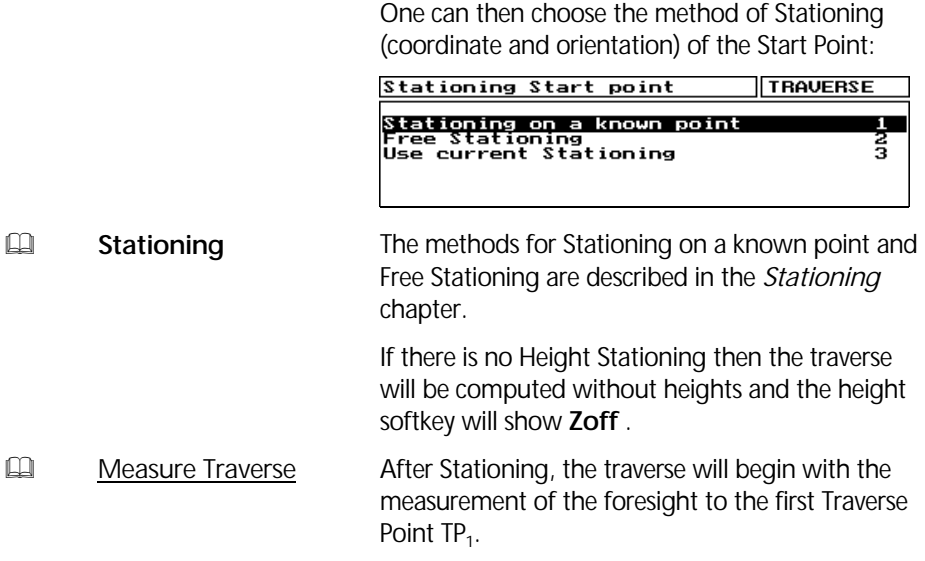

**Yes**

### Continue Traverse

If after the program start an unfinished Traverse is found, then the program will ask if you wish to continue the existing traverse:

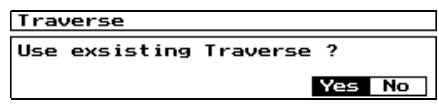

- **EQ** Measure Traverse
- **ED** Finish Traverse
- To go further with continuing the exisiting unfinished traverse ,
- Then the unfinished traverse will be deleted after confirmation: **No**

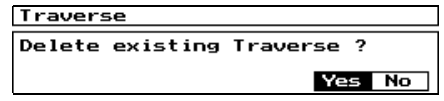

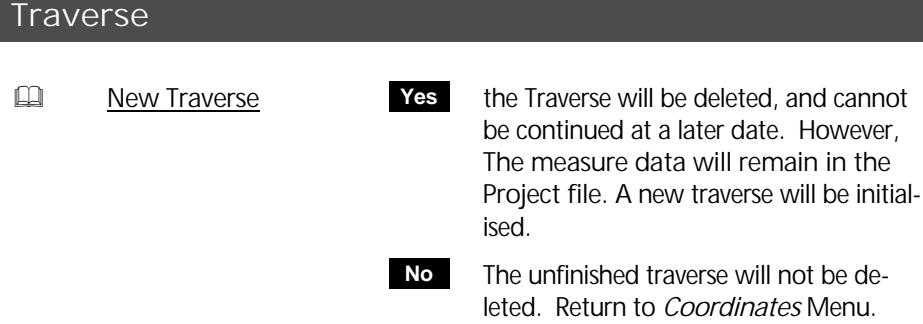

#### Measure Traverse

After Stationing on the Start Point S the traverse will continue via the foresight measurement to the first Traverse point TP :

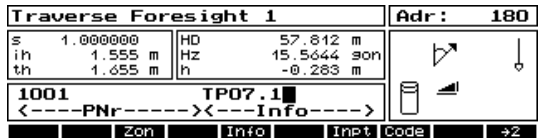

**The to input the reflector height (also possible**) via the **Inpt** softkey.

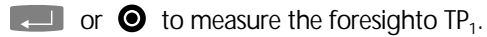

After the measurement comes the Traverse Menu:

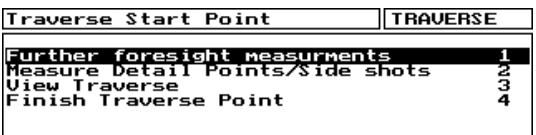

**Further foresight measurem. 1** 

Station Menu Start Point

Further measurements can be chosen. 2 face measurement is also possible.

Measuring further points to the traverse point TP.

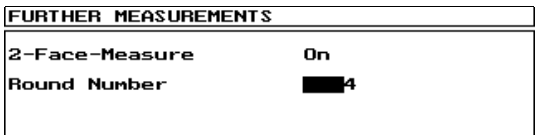

select On / Off.

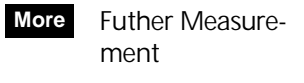

- Point on/off **± P**
- Delete Measurement **Del**
- **Configuration Cfg**
- Result of the coordinate of the foresight-TP (Interim Result). **Rslt**

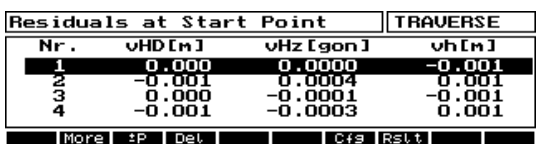

 $\blacksquare$  or  $\blacksquare$  to start further measurements. After measurement, the residuals to the mean

measurement will be displayed:

By select more measurement with the softkey **More** then the round count will be reset to 1.

By more measurements of the fore and backsights of Traverse points it is possible to achieve an improved accuracy of the Traverse points.

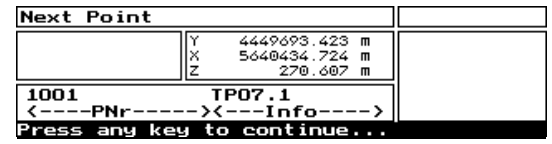

This is the interim coordinate result as calculated from the FS measurement. The end result is only possible after a BS measurement to this point ( and any required adjustment at closing).

 $\Box$  or  $\Box$  to go back to the TP menu.

#### **Measure Detail Points 2**

To measure detail points (side shots) for the station point.

" **Coordinates** Detail Points

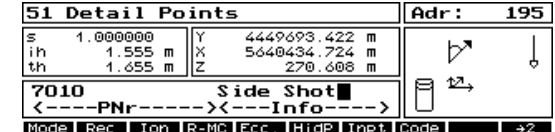

Handling/functionality as by *Detail points*.

 $\Box$  or  $\bullet$  to measure a detail point.

Detail points can be later adjusted like the traverse points TP<sub>i</sub>. Detail Points measured on start point S or on traverse end point E will not be adjusted.

# **Traverse**

**View Traverse 3**

Display of the traverse up to this point.

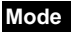

### Toggle the results

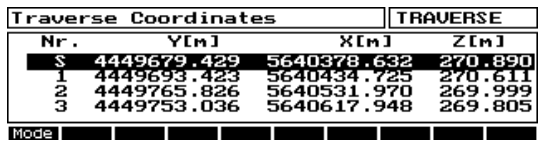

Display of the TP coordinates.

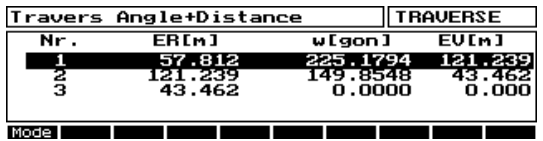

**ER** Horizontal distance of backsight in [m]

**EV** Horizontal distance of foresight in [m]

Traverse

**w** internal angle in [gon]

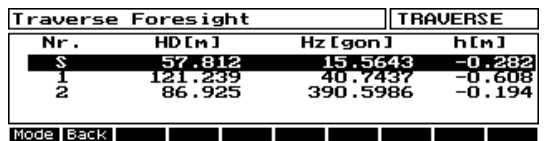

**Fore Back** Toggles between foresight and backsight

- **HD** Horizontal distance mean value in [m]
- Hz Hz mean value in [gon]
- **h** Height difference mean value in [m]

**TRAVERSE** 

#### **Finish Traverse Point 4**

Change the traverse point, with selection of next TP or the End Point EP.

Choose 1:

The next Station Point is a TP. The next Station Point is the End Point E. Choose 2:

Continue to next Traverse Point<br>Continue to End Point

After moving the instrument the program goes further with the backsight to the Start Point:

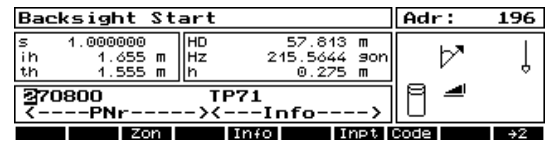

It is normal practice to swap the instrument and target by unclamping the tribrachs. The instrument height and target height of the backsight measurement will be automatically set.

**T** or **Inpt** to change any of these values if necessary.

 $\Box$  or  $\bigcirc$  to measure the backsight to the previous station (in this example it is the Start Point).

After the backsight measurement it is necessary to measure the foresight to the next TP:

### **Attention I**

Do not forget to input the reflector height of the foresight measurement!

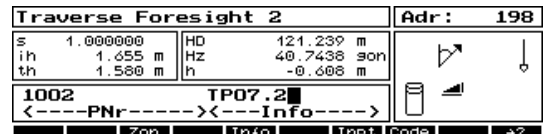

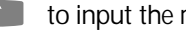

 $\Box$  to input the reflectorheight of the foresight.

 $\Box$  or  $\bigcirc$  to measure the foresight.

Afterwards he Traverse Point menu will be displayed for  $TP_1$ :

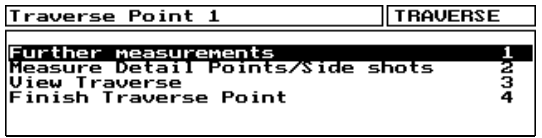

It is possible to finish the Traverse Point here. Although further (additional) measurements are possible for foresight and bachsight measurement as well as detail point (side shots).

Traverse Point menu

To finish the traverse point and continue to the next, the station point needs to be changed. At this stage it is possible to exit the traverse program - this will allow the instrument to be turned off.

**Esc** to leave the program or

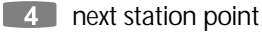

You must then confirm that the current Traverse Point and foresight coordinates are to be stored and used for the next Station Point.

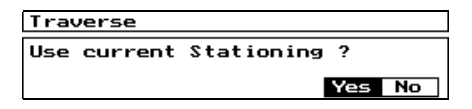

The TP will not be stored as a station and the program will return to the Traverse Point Menu for further measurement. **No**

The TP will be stored. Further with: **Yes**

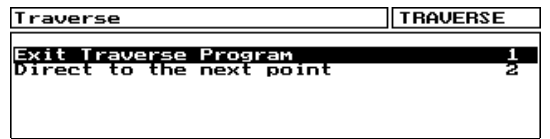

At this point it is possible to exit the Traverse

To this menu you will come from every menu in the program by pressing **Esc.** 

The continuation of the traverse is possible immediately or at a later time. It is possible to turn off the instrument, and restart at a later time. After a new start the instrument program will return to this point.

**Esc** is possible in every menu.

# Traverse

# End Traverse

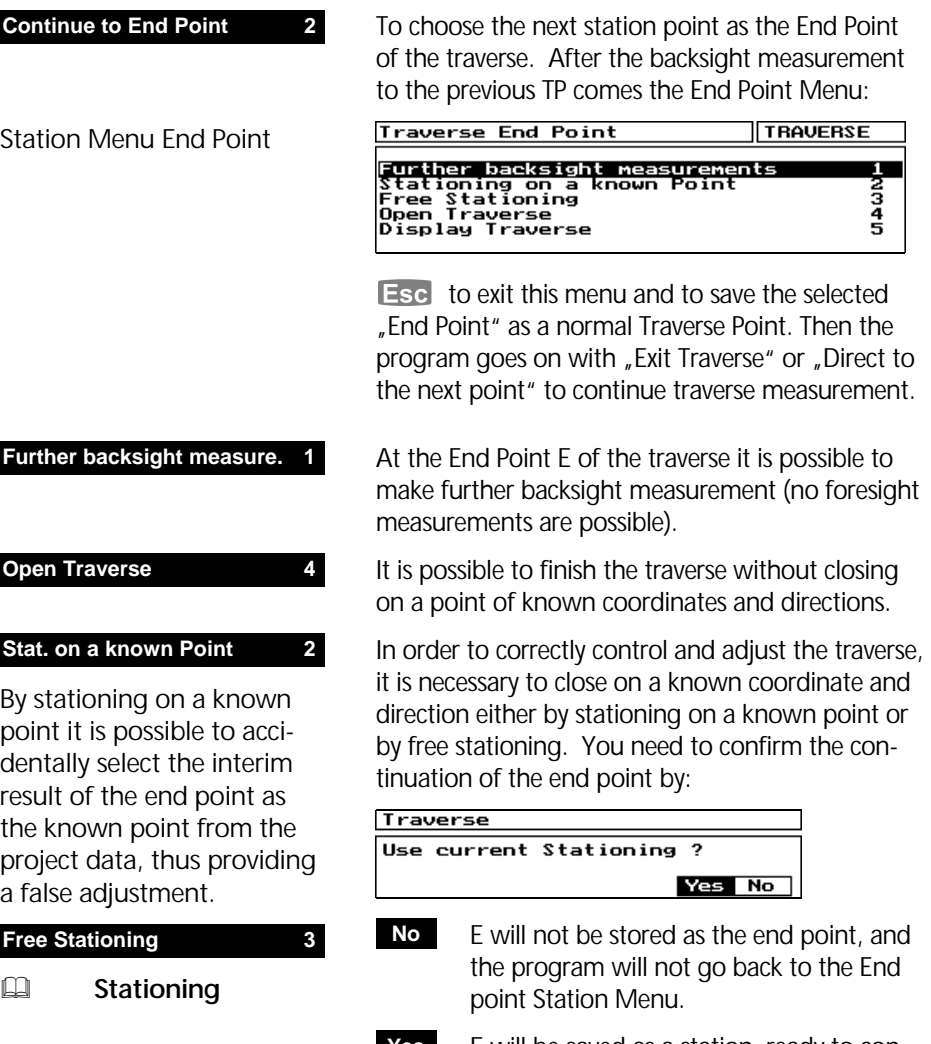

E will be saved as a station, ready to control the traverse on the final Stationing action as selected above. **Yes**

Result of the Stationing

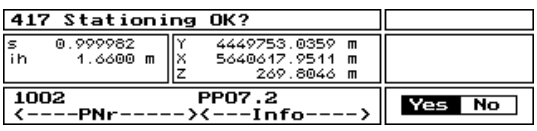

After the Stationing, the program will go to the *End Traverse* menu:

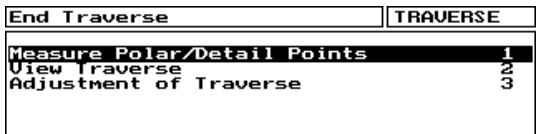

**EQUE Measure Traverse** 

Polar Detail Points can be measured here, as at other traverse points.

### Traverse Adjustment

**Adjustment of Traverse 3**

The adjustment can be done with either the classic Bowditch (distance) adjustment, the Transit (proportional coordinate) adjustment or via a Transformation.

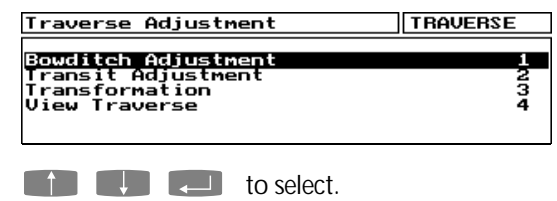

### *A* Attention !

It is only possible to *Adjust Traverse* when a proper Stationing has been carried out on the end point E.

By Stationing on the End Point E a nominal coordinate and direction  $E_{\text{Nominal}}$  will be computed. Comparison with the measured End point  $E_{meas}$ will show angle direction and coordinate closing errors, which can be distributed over the traverse.

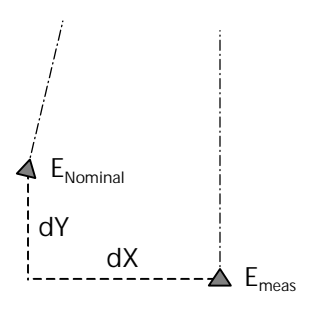

Before calculating a Bowditch or Transit adjustment it is possible to distribute the angle misclosure:

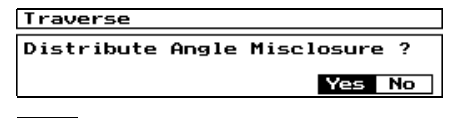

 No distribution of angle misclosure **No**

The angle misclosure will be evenly distributed. **Yes**

The adjustment is carried out in the following order:

- 1. Distribution of angle misclosure (or not).
- 2. Computation of new coordinate closing error.
- 3. Adjustment of the new coordinate closing error.

#### Bowdich Adjustment 1

With the Bowditch adjustment, the adjustment of the coordinate closing error will be made in proportion to the measured distances with:

$$
vX_i = \frac{dX_{clos.error}}{S} * s_i
$$

$$
vY_i = \frac{dY_{clos.error}}{S} * s_i
$$

$$
vZ_i = \frac{dZ_{clos.error}}{S} * s_i
$$

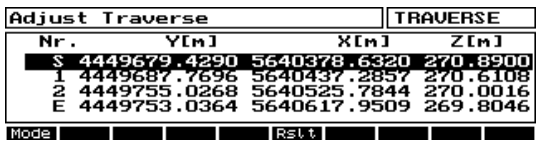

Display of the adjusted coordinates.

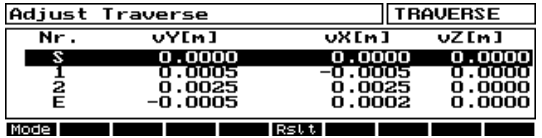

Display of the coordinate adjustments  $vX_i$ ,  $vY_i$ ,  $vZ_i$ .

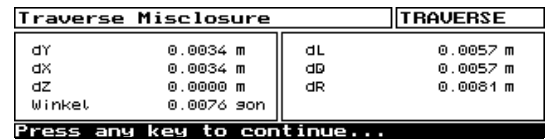

**Esc** in the adjustment menu to finish and store the results:

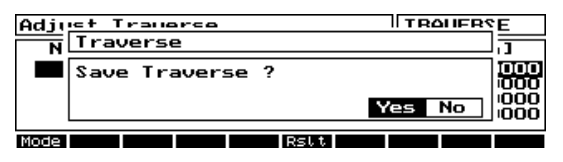

the adjustments will not be saved. Back to the End Point menu*,* **No**

**Yes**

Save the adjusted traverse coordinates, followed by the question:

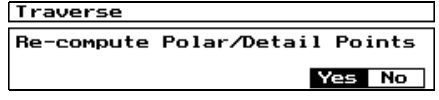

- The adjustment will also be applied to the measured polar detail points (side shots). **Yes**
- Detail points will remain with the measured coordinates. **No**

**Rslt**

**Mode**

To display the misclosure errors

Toggle between the

results

The adjusted coordinates will be stored in the next available address lines in the project data.

#### Transit Adjustment 2

The Transit adjustment computes the adjustment of the coordinate closing error poportionally to the sum of the absolute coordinate differences:

$$
vX_i = \frac{dX_{close, error}}{\sum |\Delta X|} * |\Delta X_i|
$$

$$
vY_i = \frac{dY_{close, error}}{\sum |\Delta Y|} * |\Delta Y_i|
$$

The height coordinates will be computed in proportion to the measured distances.

# $\mathbb{Q}$  **Transformation**

Another possible alternative adjustment is the transformation of the polygon traverse. The transformation will be computed via the Start and End points (S and E):

Transformation 3

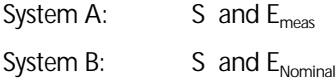

### *Attention!*

Correction of the angle misclosure is not possible with the transformation method. No transformation is possible if the start and End point are the same  $(S = E)$ 

4-13

### Error Messages

If there is an inconsistency in fore and backsights between following station points then:

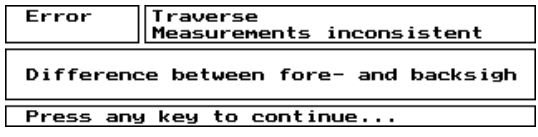

**Traverse Error Limits Cfg**Softkey Link Con-Coord. Misclos.<br>Coord. Mislcos.<br>Height Error  $\frac{dY}{dX}$ : 0.0080 m figuration Traverse  $0.0030<sub>n</sub>$ 0.0030 m Distance Error<br>Cross Error  $0.0030 m$  $\mathbb{Q}$  Configuration Angle Error  $0.0050$  gon Programs **Coordinates** If configured error limits are exceede, then suitable Traverse error information is given.

### Important Notes

The current traverse is handled on the internal drive. This means that it is not possible to work on two traverses at the same time in two projects.

#### % Tip

If the project file is not available anymore, the results from the last measured traverse can restored.

### Battery Change

If the message comes from the instrument "Battery low – please change", the traverse measurement must be interrupted for this time.

#### **Esc** in every program level

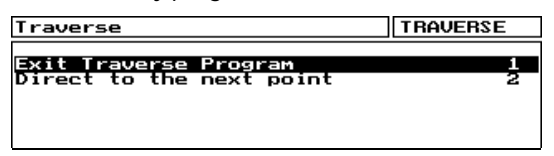

Choose "Exit Traverse" for changing the battery. Starting the traverse program again it is possible to continue on this point.

# *<u>d</u>* Achtung !

If the program was not executed correctly for changing the battery, there is no way to continue on this point.

For instruments with a battery buffer there´s no need to exit the program. Nevertheless the Battery should be changed quickly.

# 4-16

# Intersection of Lines

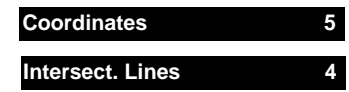

Calculation of the intersection of two lines in diverse combinations. The defining points can be measured, recalled points or manual input. The Intersection point S can also be set out.

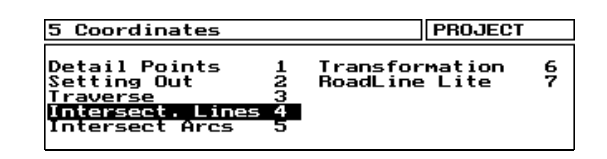

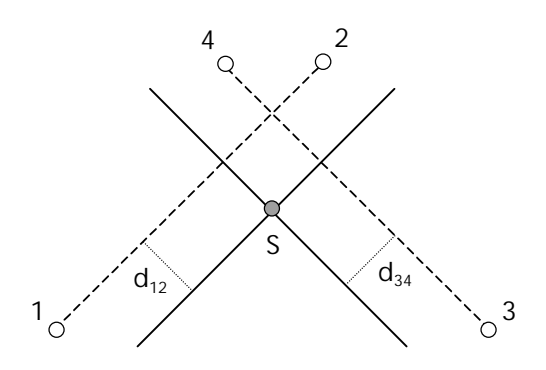

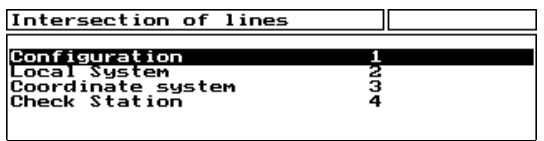

The first step is to configure the method to define the two intersecting lines. The intersections can then be calculated in a local or a coordinate system.

### Line Configuration

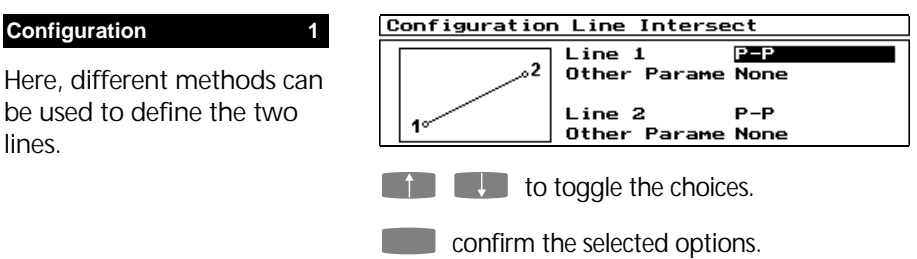

# Intersection of Lines

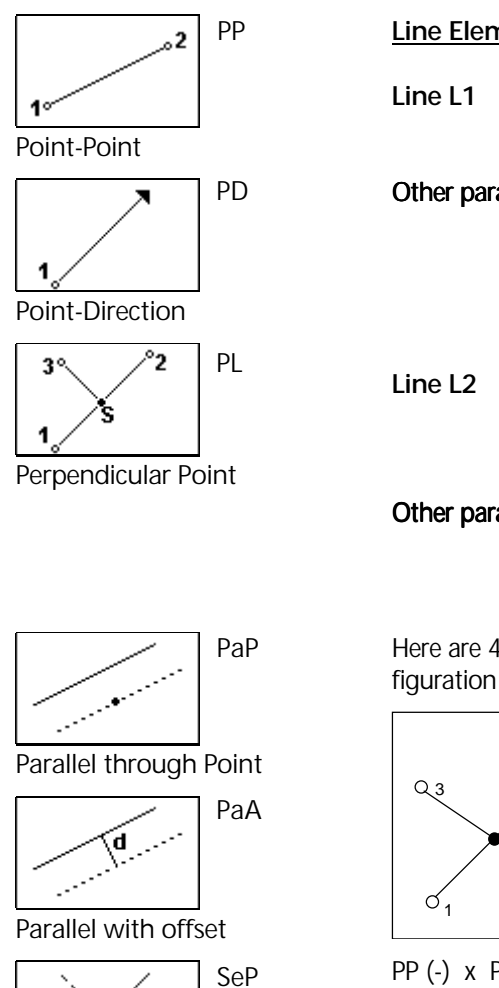

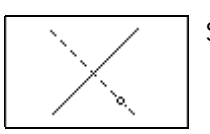

Perpendicular through Point

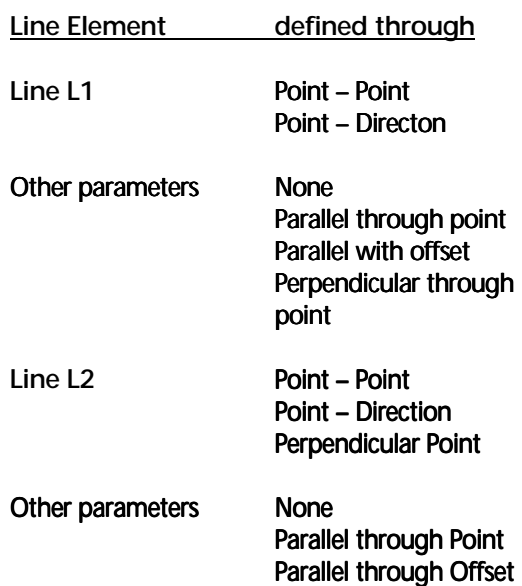

Here are 4 common examples of the various configuration possiblilities:

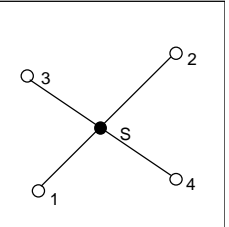

S

 $O_4$ 

34

 $Q<sub>3</sub>$ 

 $\sigma_{1}$ 12

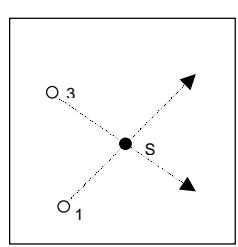

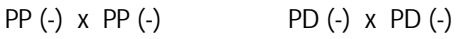

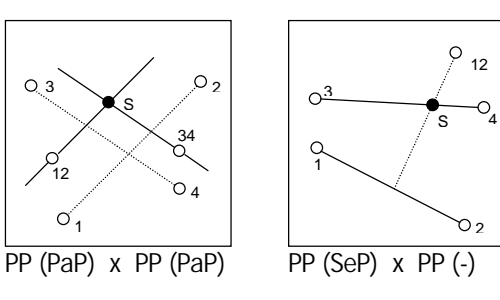

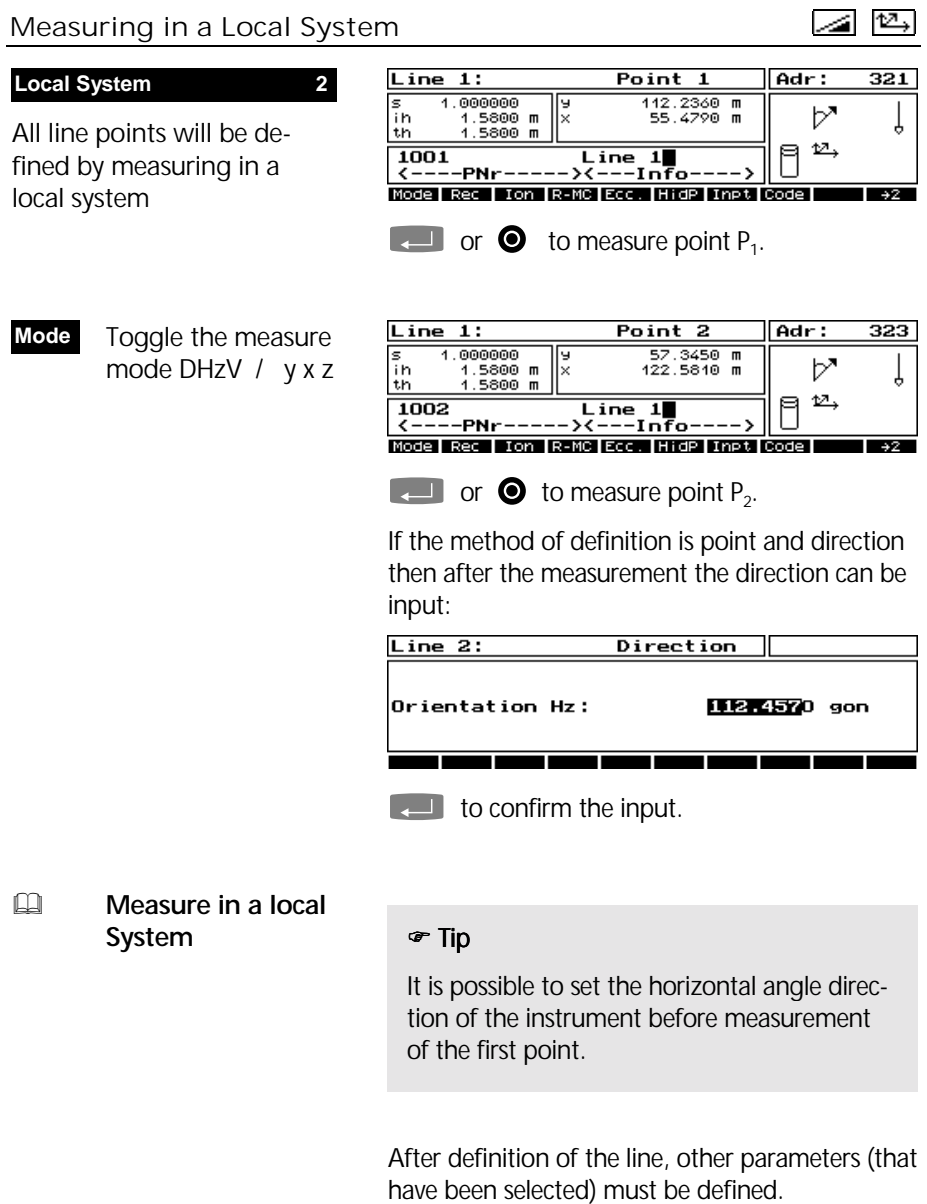

# Intersection of Lines

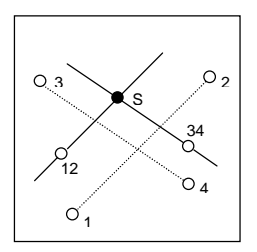

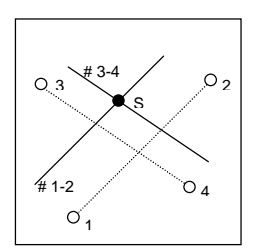

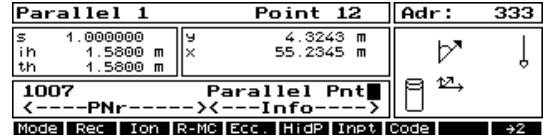

e.g. Parallel through Point (PaP).

to measure point 12 (or 34).

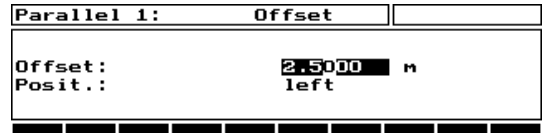

e.g. Parallel through Offset (PaA). The position of the offset is defined by looking from point P1 at point p2.

to toggle a position left or right.

 $\circ$ 12 $\sim$ <sup>3</sup>  $O_{\underline{A}}$ S 1  $O<sub>2</sub>$ 

 $\Box$  to confirm the input.

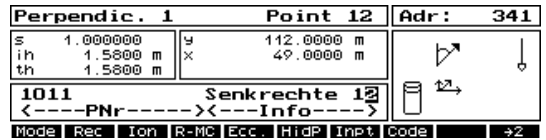

e.g. perpendicular through point (SeP).

to measure the point P12 (or 34).

The definition of Line 2 is with the same method as Line 1.

In the case of a Perpendicular Point then the measurement of point 3 will follow.

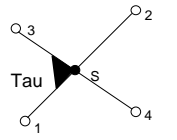

After definition of the lines, the intersection point will be calculated and displayed:

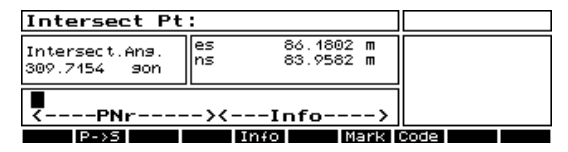

If the intersection angle is too acute or there is no intersection, then an error message will be displayed.

Display of the offset distances between intersection point and the line points **P**&**S**

 $\mathbb{Q}$  Configuration Programmes **Coordinates** 

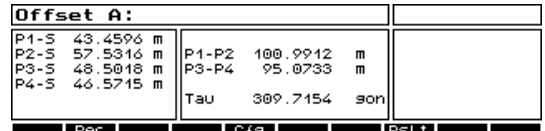

- Recording of the offset distances, **Rec**
- Configuration of the intersection angles, **Cfg**
- Back to the display of the Intersection point. **Rslt**
- **Tau** Intersection angle of the lines.
- $\left[\begin{array}{\sim} \end{array}\right]$  to record the intersection point.

### % Tip

If the intersection falls outside of the lines, then the length of the line will be displayed.

If the value of the intersection angle Tau is under the selected value, then the value will be displayed with \* values.

After finishing the intersection calculation, the following menu will appear:

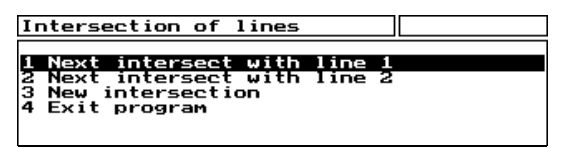

- New intersection by redifining line 2. Choose 1
- New intersection by redefining line 1. Choose 2
- New intersection by redefining line 1 and 2. Choose 3
- Leave the program Choose 4

**Esc** in exit the program in any measurement menu:

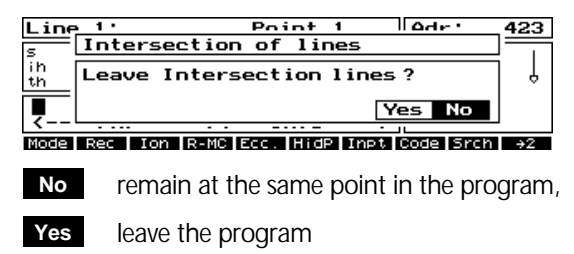

# Measuring in a Coordinate System

### **Coordinate system 3**

Before working in a coordinate system it is necessary to have a current stationing.

The majority of the program is identical to that of

Choosing option 1 will leave the program in the current stationing definition and coordinate system.

- Recall the point from the editor **Edit**
- Input the point **Inpt**

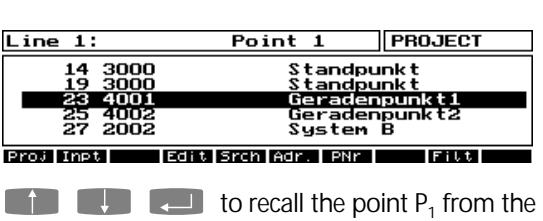

Editor.

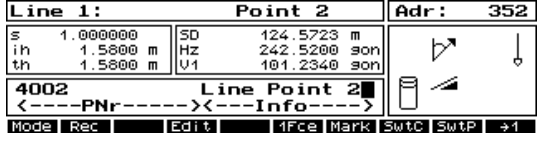

Calculation of the intersection point is the same as in the local system.

the local system. The following sections outline the differences.

### **Definition of Lines**

Points of definition can be given in various ways:

- Measurement of the Line point (as in Local)
- Recall of the point using **Edit**
- Combination of measure and recall
- Manual input with **Inpt**

 $\blacksquare$  or  $\bigcirc$  to measure P<sub>2</sub>.

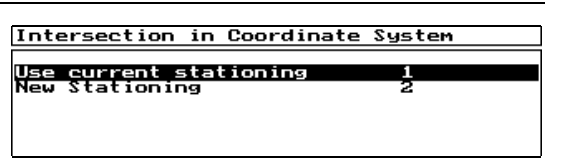

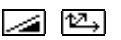

However, after confirming and recording the intersection point, it is possible to set out (stake out) the point:

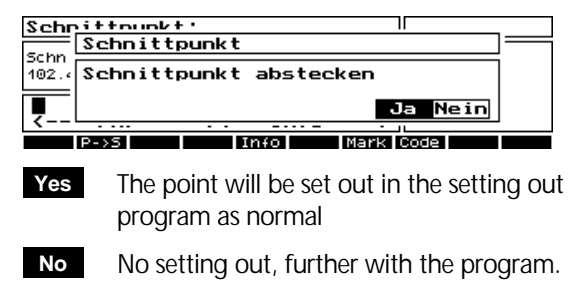

### Error Messages

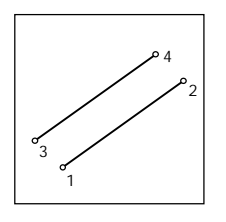

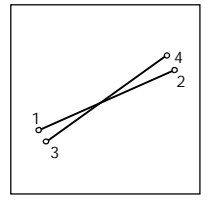

If there is no intersection, or the intersection angle is smaller than that defined in the configuration then the following error warning is given:

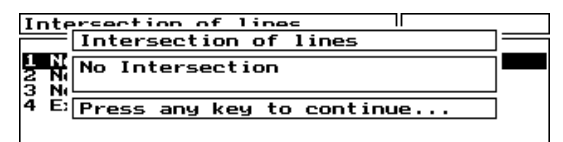

If two points defining the line are identical then:

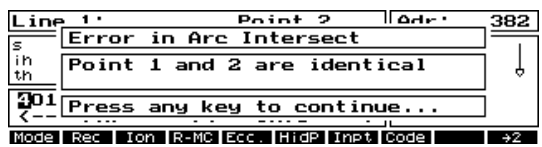

# Intersection of Arcs

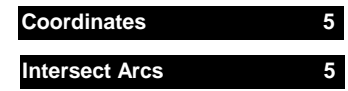

Calculation of the intersection points of 2 circles or a circle and a line. The defining points can be measured, recalled or input. The intersection point can then be set out.

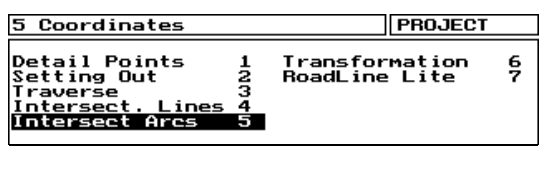

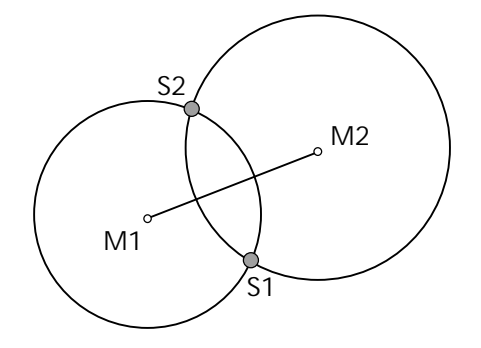

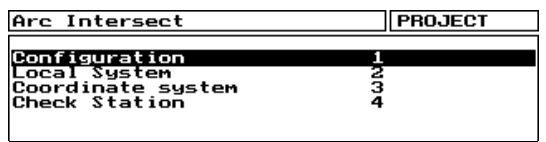

The first step is to configure the definition of the intersection, and then to choose the definition in a local or a coordinate system.

### Arc Configuration

Under this menu.

**Configuration 1**

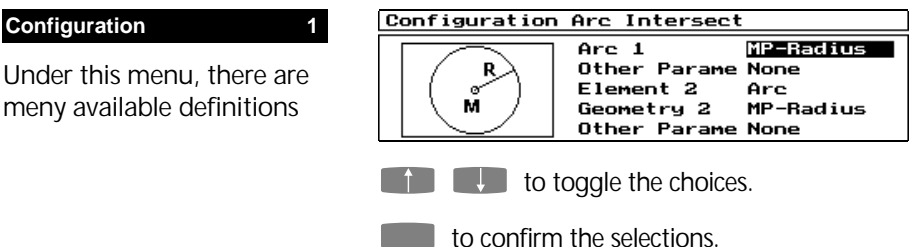

# Intersection of Arcs

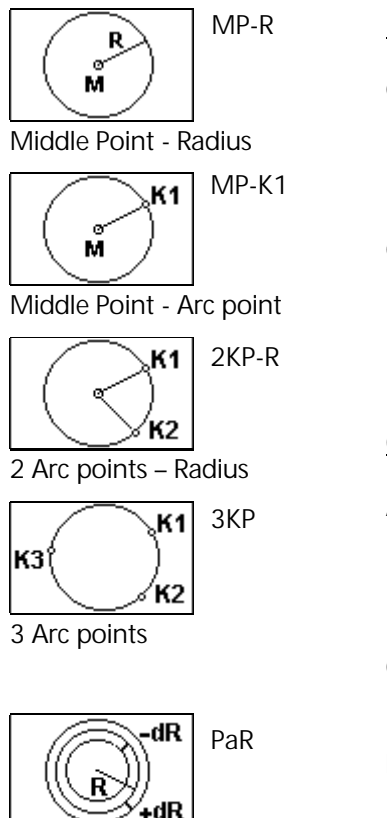

Parallel offset of the radius

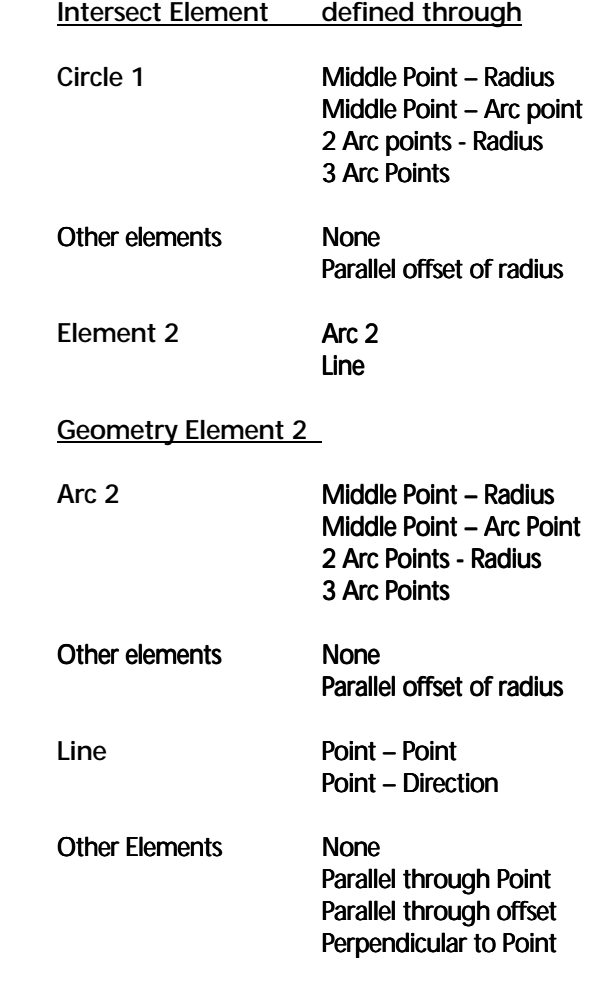

# *Attention !*

When defining an Arc with 2 arc points, select the two points K1 and K2 in the order so that the Middle Point lies to the right of the line K1-K2 (seen from K1 to K2).

### **Intersections**

Here are examples of 4 possibilites for intersections:

# M1 M<sub>2</sub> c<sub>2</sub> S1

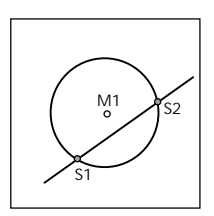

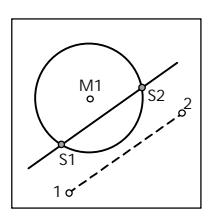

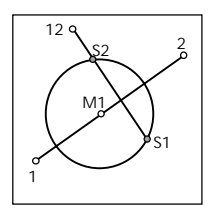

### **Intersection Arc – Arc**

First the Intersection point S1 will be computed as it falls on the right of the line M1 – M2. The second intersection point will be displayed with the softkey S-2 .

### **Intersection of Arc – Line**

First the intersection point S1 will be calculated. The second intersection point will be displayed with the softkey S-2.

### **Intersection Arc – Parallel**

First the intersection point S1 will be calculated. The second intersection point will be displayed with the softkey S-2

### **Intersection Arc – Perpendicular**

In this case S1 is right of the line and will be computed first.

The second intersection point will be displayed with the softkey S-2

# Intersection of Arcs

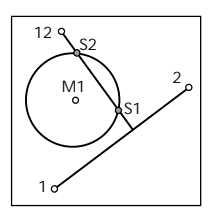

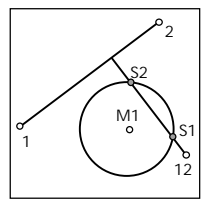

### **Intersection Arc left – Perpendicular**

If the arc lies left of the line P1 – P2 the th intersection point S1 will be computed first as it lies nearest to the line P1 – P2 .

The second intersection point will be displayed with the softkey S-2

### **Intersection Arc Right – Perpendicular**

If the Arc lies left of the line P1 – P2, then the intersection point S1 will be calculated first as it lies near to the point 12 .

The second intersection point will be displayed with the softkey S-2

### Measuring in a Local System

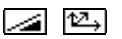

#### **Local System 2**

After configuration, the defining points can be measured.

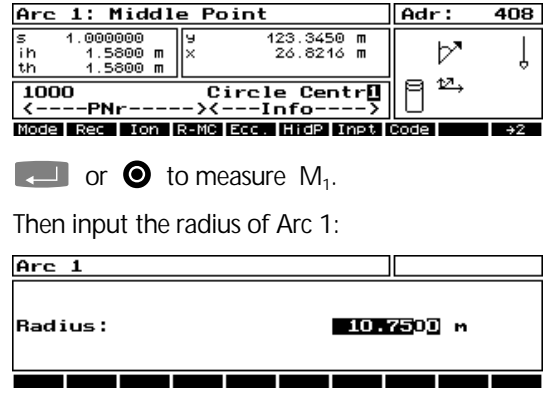

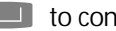

 $\Box$  to confirm the input.

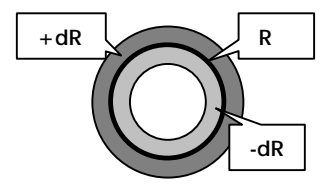

 $\Box$  Intersection of **Lines**

Depending on the configuration, further elements may here be defined:

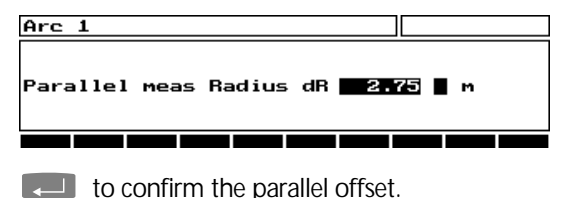

### **Definition of Element 2**

The second element will then be defined. If the element is a line, please refer to the *Intersection of lines* section.

After defining the elements the first intersection point will be calculated and displayed:

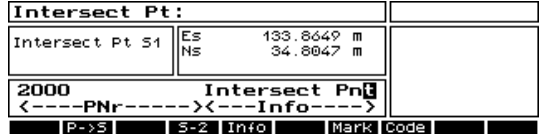

 $\Box$  to record the intersection point.

- to see the second intersection point  **S - 2**
- to display the other offset distances **P**→S

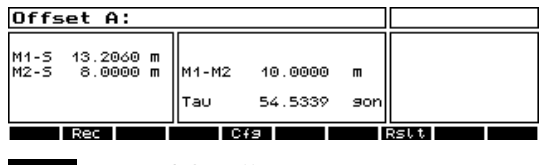

 Record the offsets **Rec**

 Configuration of the intersection angle **Cfg**

 Back to the intersection point **Rslt**

**Tau** Intersection angles

# Intersection of Arcs

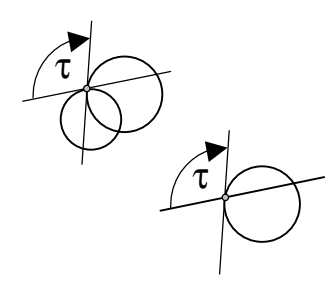

- **E Configuration**  Programs Coordinates
- Back to the intersecion display **Rslt**

The intersection angle **Tau** is defined as follows:

#### **Intersection Circle-Circle**

**Tau** the intersection angle of both tangents

#### **Intersection Circle-Line**

**Tau** the intersection angle of the tangent with the line.

The limits of the angle **Tau** is defined in the configuration of Intersections.

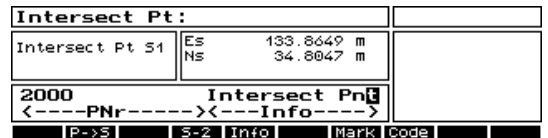

 $\Box$  to confirm and record.

After completing the computation of the intersection points, the following menu will allow further computation possibilities:

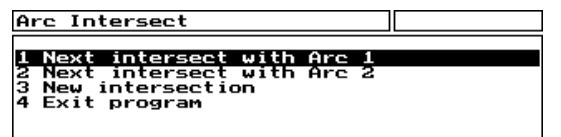

- Intersection by redefining Arc or line 2. Choose 1
- Intersection by redefining Arc 1. Choose 2
- Intersection will be redefined with Arcs 1 and 2. Choose 3
- Leave intersection of arcs. Choose 4
**Esc** in every measurement menu to leave the program:

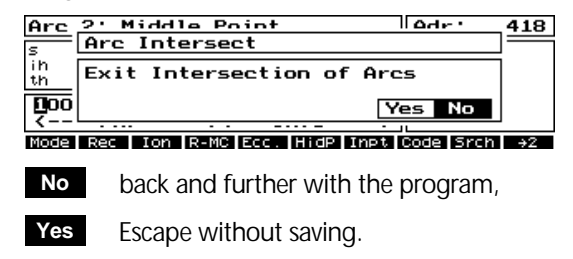

 $\blacktrianglelefteq$   $\bowtie$ 

 $\blacksquare$  Recall of arc middle point  $M_1$ 

### Measuring in a Coordinate System

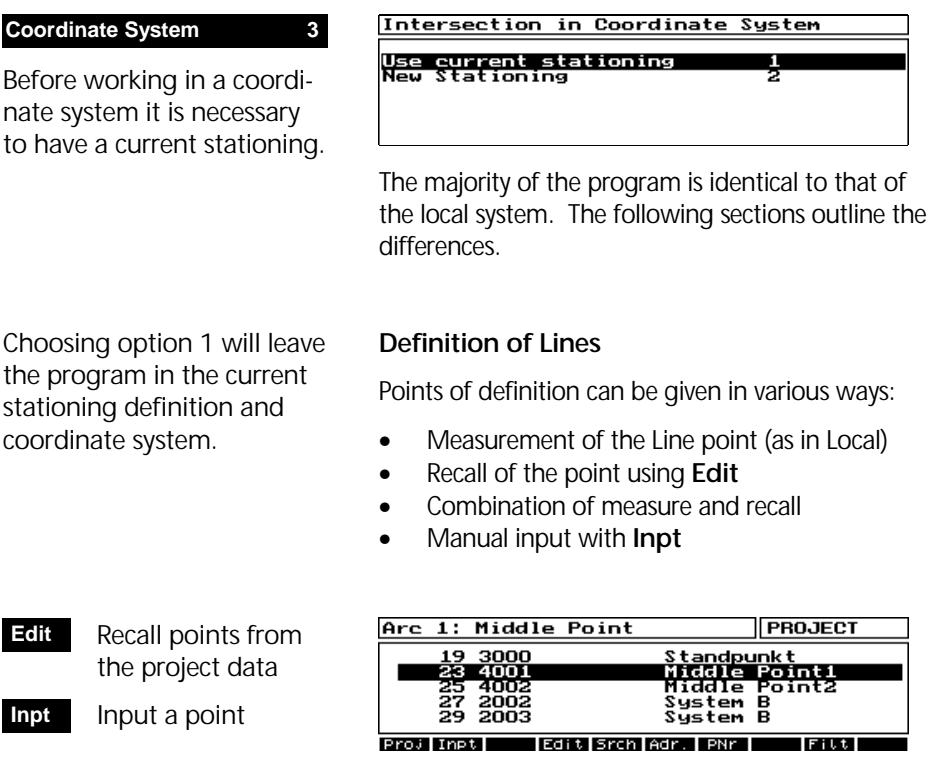

in Editor.

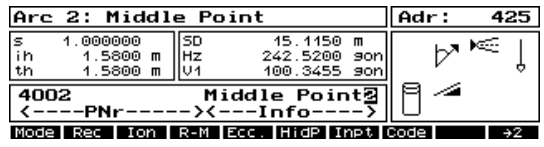

 $\blacksquare$  or  $\bigcirc$  to measure point M<sub>2</sub>.

Calculation of the intersection point is the same as in the local system.

However, after confirming and recording the intersection point you will be asked if you want to set out (stake out) the point:

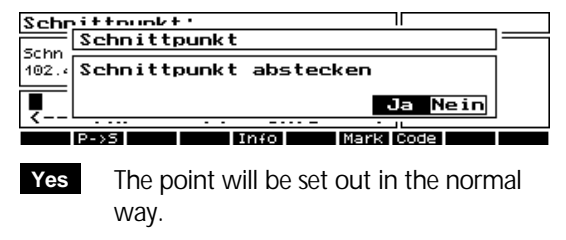

No setting out, further in the Program. **No**

#### Error Messages

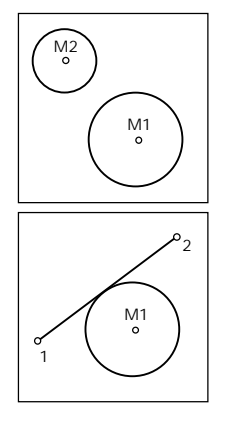

If no intersection can be calculated then:

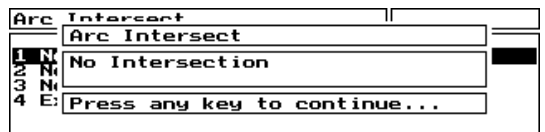

If the line lies exactly on the tangent or does not intersect then:

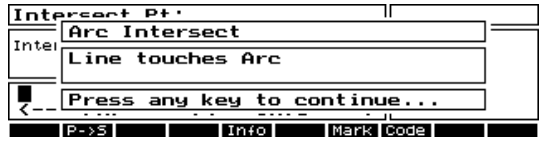

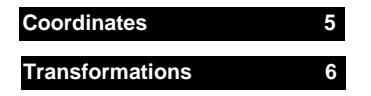

By selection of between 2 and 20 common points, it is possible to transform one set of coordinates in system A into coordinates in system B, or vice versa.

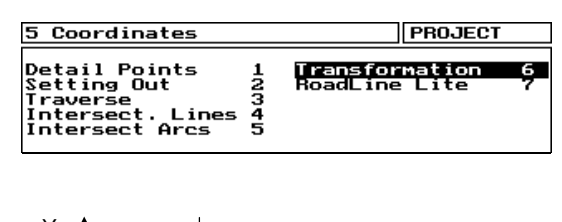

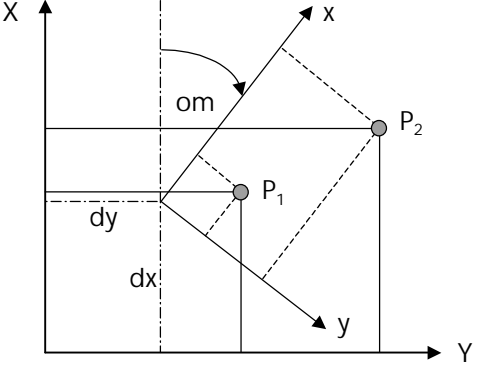

Selection of Transformation type

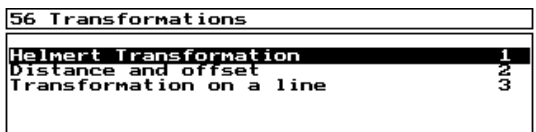

#### Helmert Transformation

**Helmert Transformation 1**

Computation of transformation parameters by max. of 20 identical points.

 $\approx$  2  $\leq$  P<sub>T</sub>  $\leq$  20

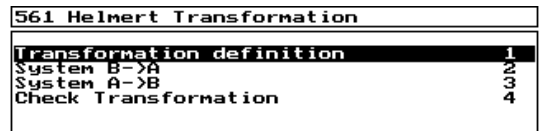

The Helmert Transformation Menu.

The Helmert-Transformation starts with the definition of the transformation parameters.

#### Define Transformation Parameters

#### **Transformation definition 1**

Definition of transformation parameters by selection of identical points in both systems.

Select Filter

System

Toggle to the local

Select 1 to define the new transformation parameters by selecting common points in system A and system B.

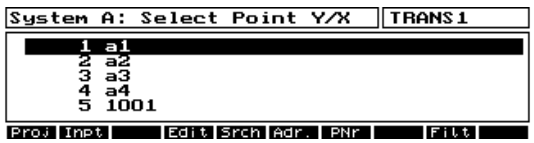

YX and yx points will be filtered. Select points to define system A.

Search for points in the same way as the normal editor.

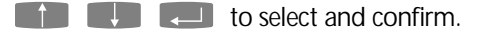

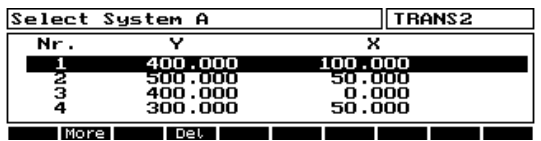

to add more points from the editor **More**

Up to 20 points can be selected

to delete a point from the list **Del**

! to continue to select system B points

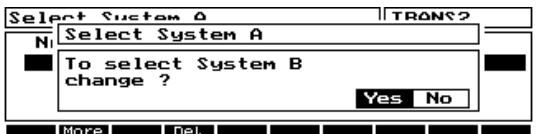

 to return to the system A list **No**

to go further and select common points in system B **Yes**

**Filt Mode**

System B: Select Point Y/X  $\sqrt{\text{TRANS1}}$ **Esc** to return to Helmert  $1003$ ត់ ឆ្នាំ<br>ទី៨ ខំ Transformation menu Тă क्रिकेट **Inpt** Edit Srch Adr. **TPNr**  $\begin{bmatrix} 1 & 1 \\ 0 & 1 \end{bmatrix}$  to add points to the system B list

- to add more points from the editor **More**
- to delete a point from the list **Del**

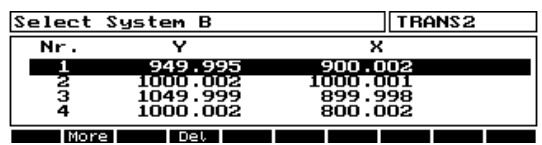

Points must be selected in the same sequence. It is possible to have an uneven number of points in the two systems. The software will ignore any additional point that has no partner.

 $\begin{bmatrix} 1 & 1 \\ 0 & 1 \end{bmatrix}$  to compute the transformation

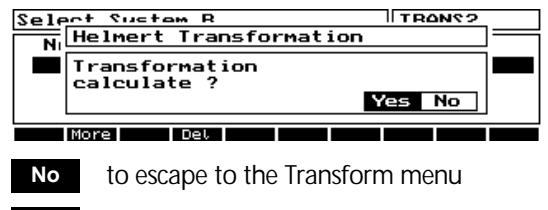

 To compute the Helmert Transformation **Yes**

 $\Box$  Stationing

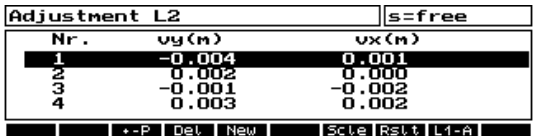

Operation of Softkeys and their functions are the same as in the Stationing Programs.

**Esc** to see the result of the Transformation, and the Transformation Parameters

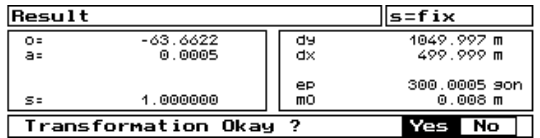

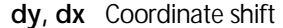

- **Om** Orientations angle
- **s** Scale factor
- **o, a** Transformation parameters

If only 2 points are transormed then the only the coordinate shifts (dy, dx) and the orientations angle will be computed.

- Back to the results menu. **No**
- Saving of the results parameters and back to the Helmert transformation menu. **Yes**

### Transform from System B -> A

#### **System B - > A 2**

This allows the transformation of points in system B to the coordinates system A

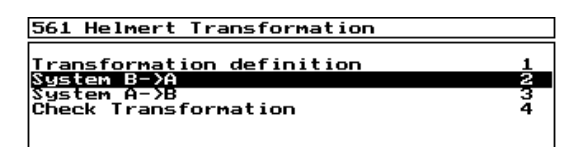

#### **A** Attention I

If a Transformation is not currently defined, the program will automatically spring to Transformation definition

Select from menu in the usual way. If a transformation is currently defined then:

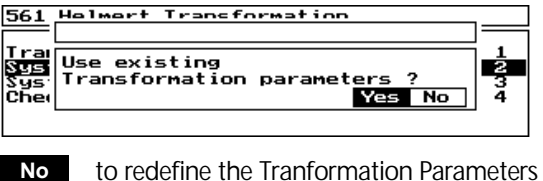

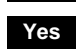

To use the existing Transformation Parameters to define the coordinate change.

**Esc** to return to Helmert Transformation menu

**Select Filter** 

System

**Filt**

**Mode**

**Proj**

Toggle to the local

Change the project

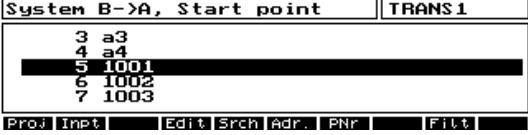

**If the Start Point of a block of points** to be transformed

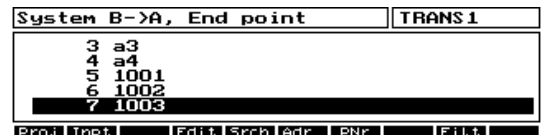

**the End Point of a block of points** to be transformed

### % Tip

If you only wish to transform 1 point, then select this as the Start and End Point

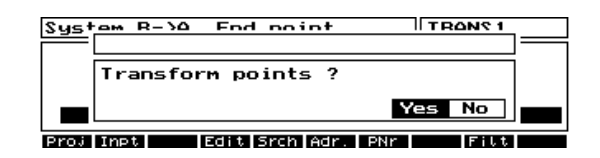

- to return to the Helmert Transformation menu **No**
- to go further with the Transformation calculation **Yes**

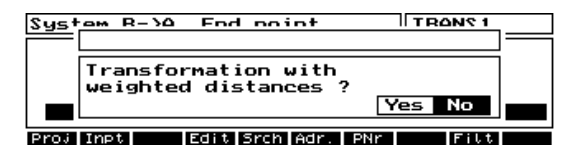

Select if the points should be computed with a weighted distance (neighbourhood points).

The transformed coordinates will be recorded in the current project file

### **Attention !**

For a weighted distances computation of neighbourhood points a minimum of 3 identical points are needed.

Doing a weighted distances computation of neighbourhood points the residuals of the identical points will be reduced to Zero. The transformed non identical points will be re-adjusted by new residuals depending on their position to the identical points.

The transformed points will be stored with the point identification PI and their new coordinates in the project file.

### *A* Attention !

Only a 2D Transformation is computed. The height values will remain as they were originally

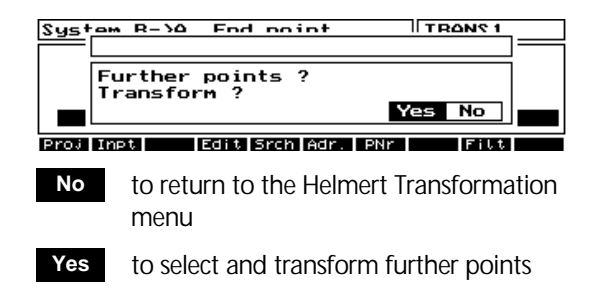

### Transform from System A -> B

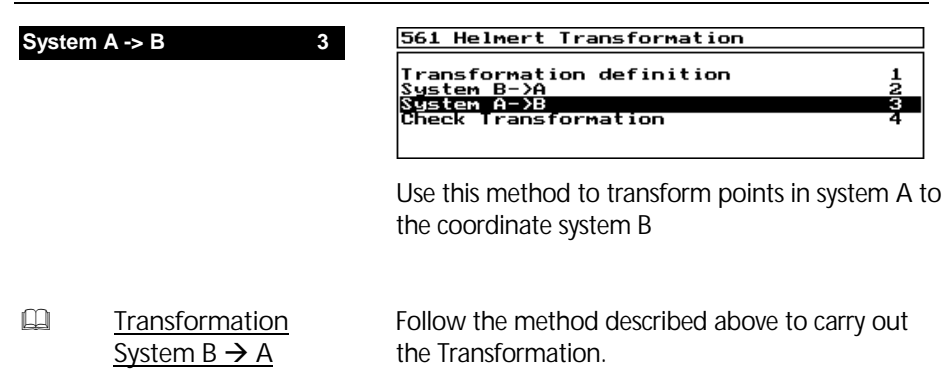

#### Distance and offset

**Distance and Offset 2**

The coordinates of a local orthogonal line measurement will be transformed into the global coordinate system.

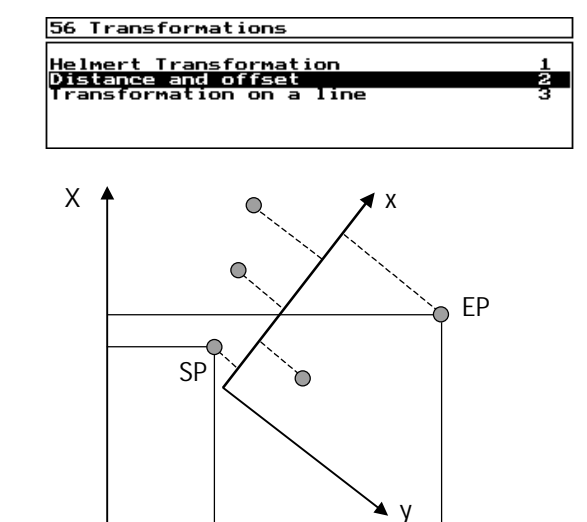

$$
\mathscr{L} \qquad P_T = 2
$$

The coordinates of two identical points (Start- and Endpoint) must be known in both systems.

Y

Select the Start Point in the global coordinate system:

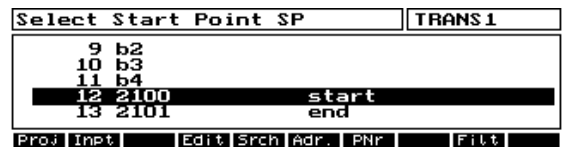

**I** to select.

Select End Point EP in the same way:

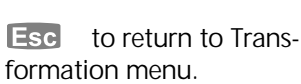

To search via Point Number. **PNr**

 To search using PI **Srch**

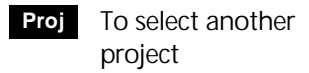

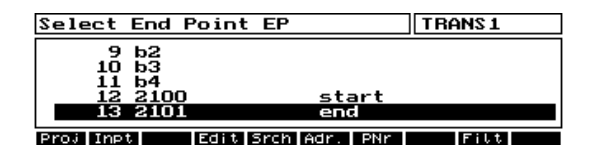

**The End Point** 

The two points now have to be defined in terms of the measuring line. The distance and offset from the measuring line has to be entered:

#### Input Dist. and Off. for  $SP$   $Adr$ :  $12$  $20.000 n$ ង<br>ក  $\frac{1}{2100}$ start  $\overline{C}$  -  $-$  -  $\overline{P}N$  $\zeta$  ---Lnf

Input the Distance and Offset for the Start Point SP.

' or " to switch between inputs

 $\Box$  to confirm.

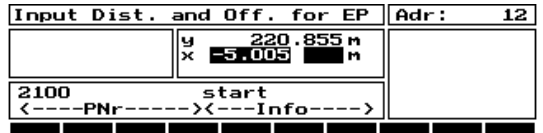

Enter the Distance and Offset for the End Point EP

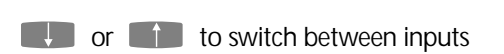

 $\Box$  to confirm

The measured distance point SP and EP will be compared to the computed distance from the Global coordinates.

### **Esc** to exit to the Tranformation menu

**Esc** to return to the Transformation menu

The following screen will display the comparison:

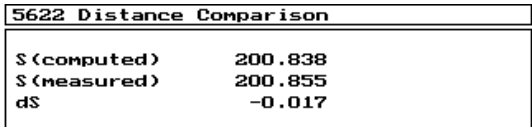

A scale factor for the measuring line will be computed using the distance error.

 $\Box$  to continue

The Transformation will be computed.

By input of the Distance and Offset of a point in relation to the measuring line, the Global Coordinates can be computed and recorded.

**Esc** to return to the Transformation menu

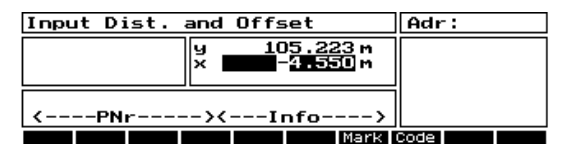

Input the Distance and Offset to the Point

 $\Box$  to continue

**Esc** to return to the Input Distance and Offset screen without recording

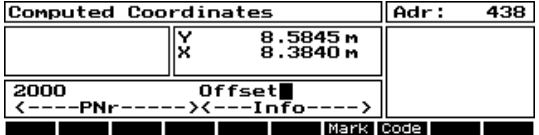

Enter the required Point Identification PI.

 $\Box$  to record the coordinate and PI in the current project

### Transformation on a line

**Transformation on a line 3**

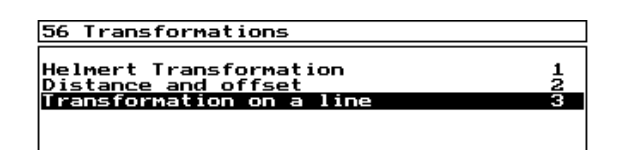

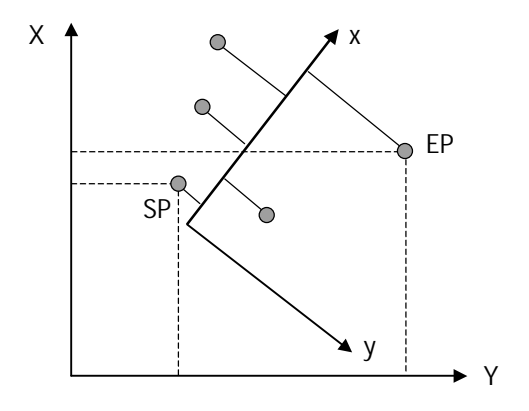

Definition of the Global System in relation to the measuring line is carried out in the same way as described above for Distance and Offset.

After the Transformation is computed, it is possible to recall points in the Global system from the editor, in order to compute the Distance and Offset of the point from the local measuring line:

**Esc** to return to Transformation menu.

To search via Point Number. **PNr**

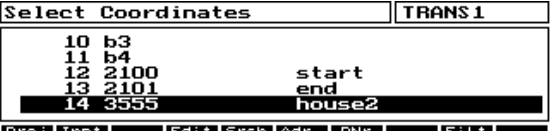

Identify the required coordinate in the usual way.

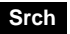

To search using PI

To select another project. **Proj**

**Esc** to return to the global coordinate selection without recording

 $\Box$  to select the coordinate point

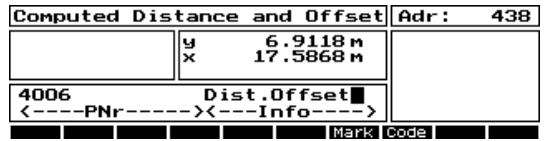

The Distance and Offset will be computed and displayed

 $\Box$  to record the local coordinate in the current project, and return to the Global coordinate selection screen

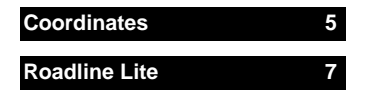

Setting out of elements in relation to a Line, Arc or Spiral.

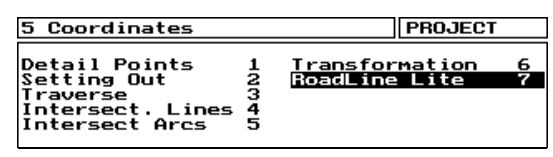

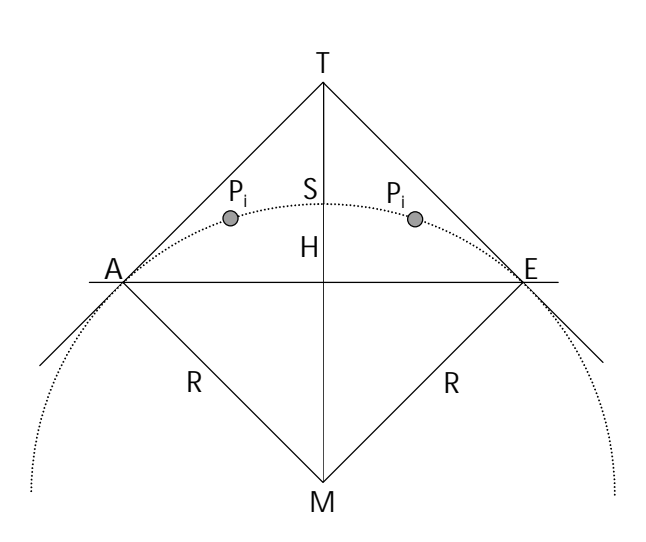

After choosing the RoadLine program, the current stationing will be displayed:

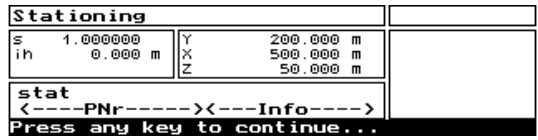

Check the current stationing.

After confirming the stationing, you will be asked if you wish to use the last used RoadLine element:

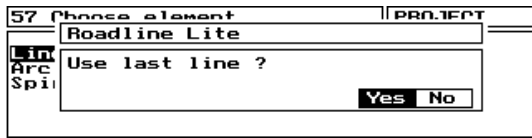

- the program will go straight to the Station and Offset input of the last element.. **Yes**
- The following Element menu will be displayed: **No**

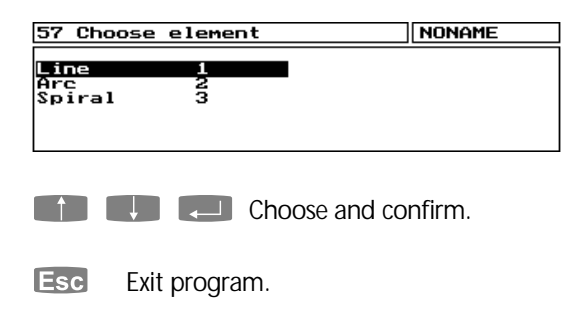

### Definition of a Line

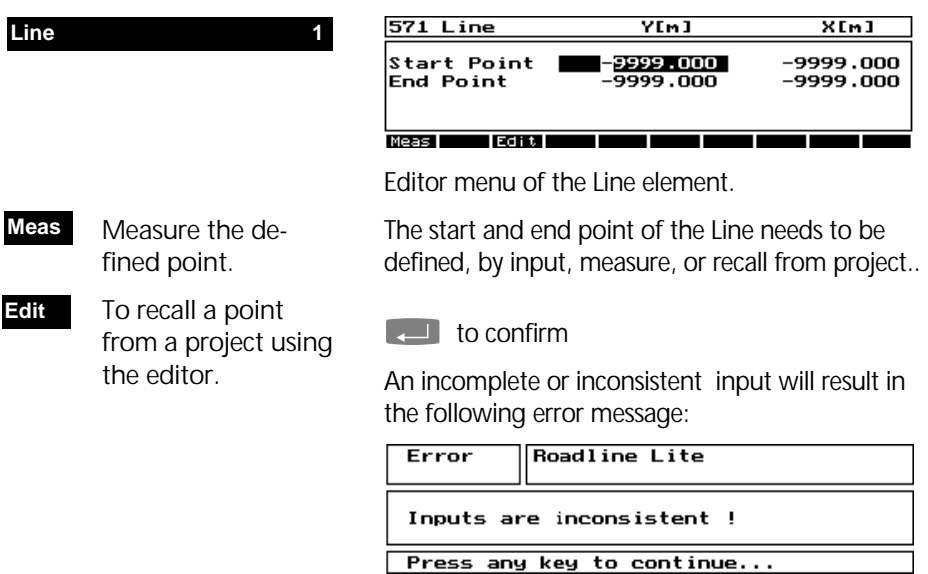

### Definition of an Arc

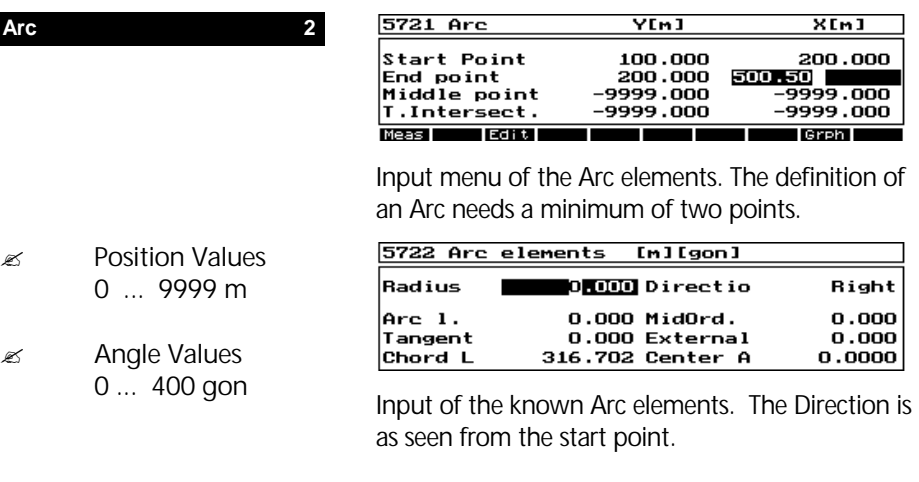

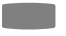

to toggle the direction.

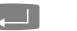

 $\Box$  to confirm.

To measure the defined point. **Meas**

To few elements, or an inconsistency will result in the following error message:

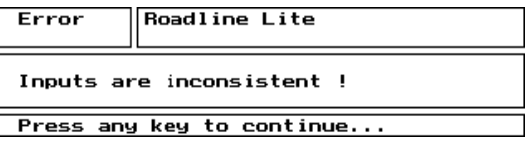

to show a graphic display of the required elements. **Grph**

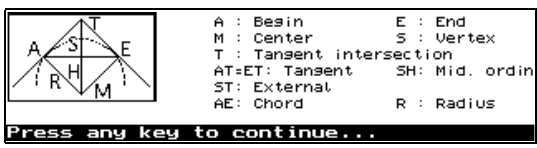

Display of the allowed elements

### Definition of a Spiral

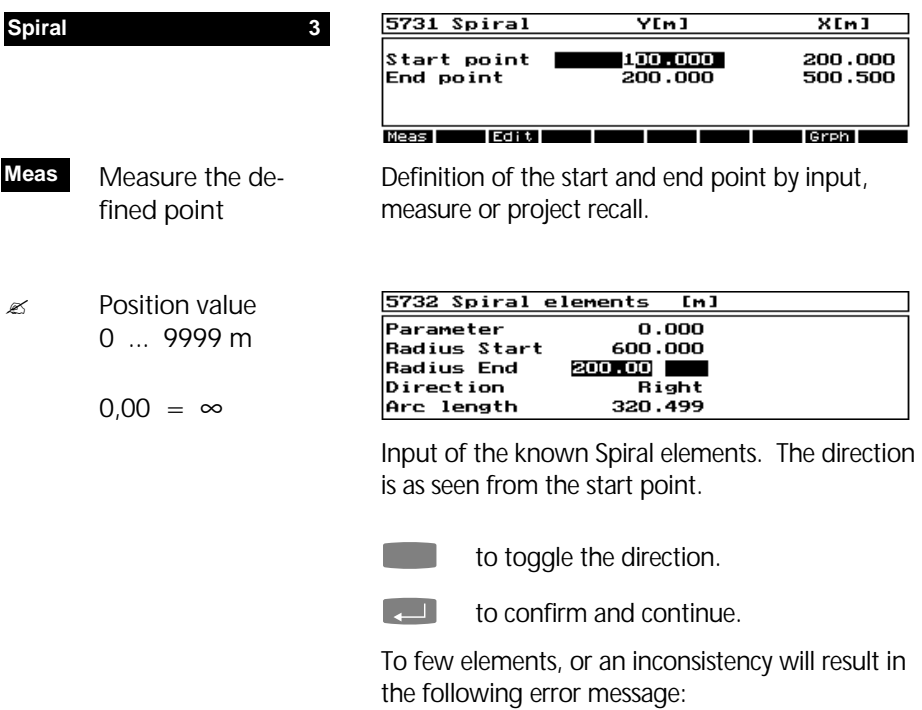

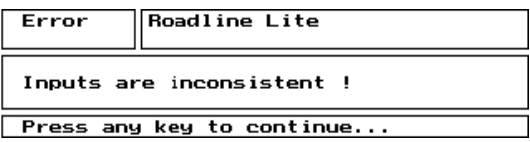

for a graphic display of the allowed elements **Grph**

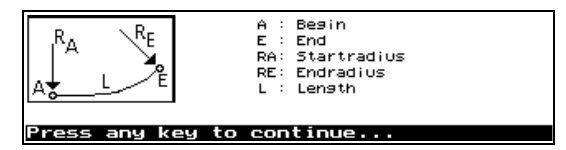

Graphic display of the allowed elements.

### Definition of the Start and End Stations

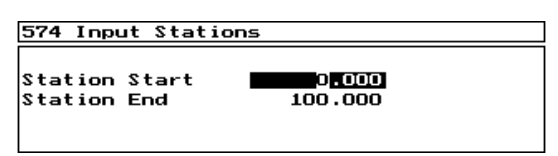

Input of the Start and End Stations (also known as chainages). This input is optional.

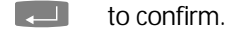

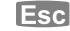

**Esc** back to the RoadLine Elements

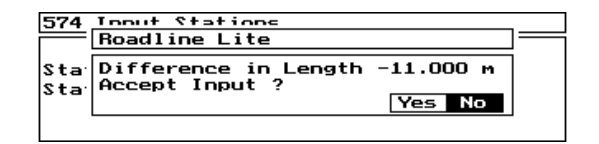

This warning comes when there is an inconsistency comes from the coordinate positions and the station input.

 Continue with the known inconsistency. **Yes**

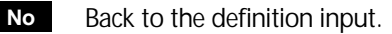

#### Measurement of Points

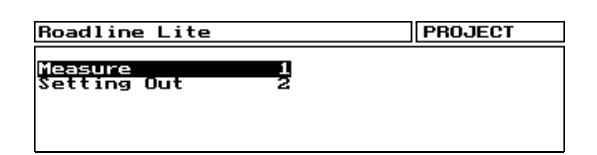

After definition of roadline elements points can be measured or set out refering to the defined roadline element.

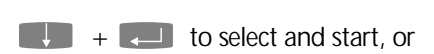

**Esc** to finish the roadline element.

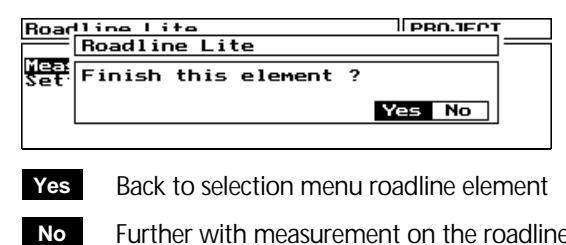

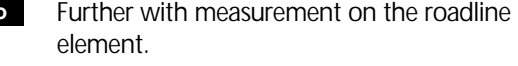

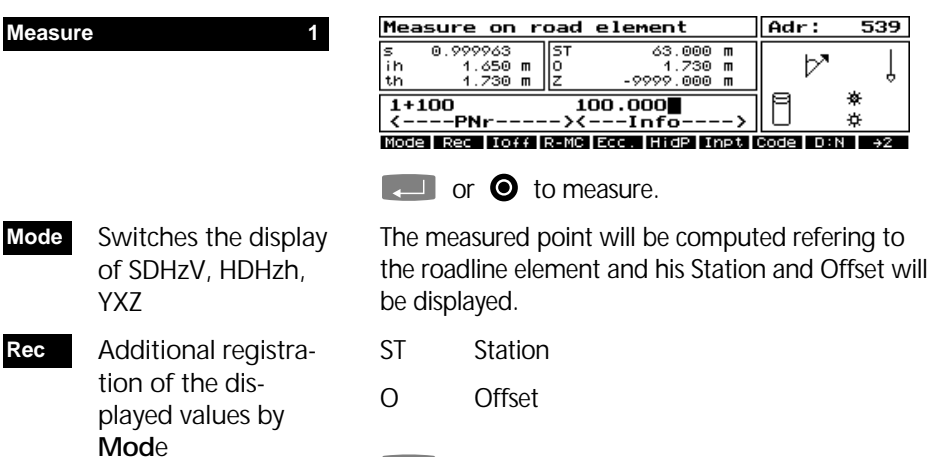

**Esc** leave measure menu, further with selection of another roadline element.

#### Setting Out of RoadLine Points

to increment the station and offset elements after each point is set out. **Ioff Ion**

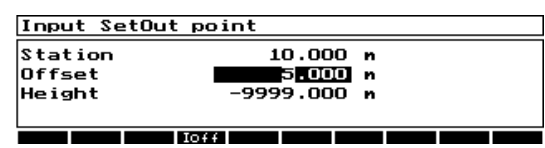

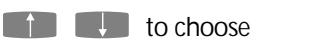

Using  $\pm$  will define left (-) or right (+) of the line.

 $\Box$  to confirm.

The instrument will turn to the required direction and the Setting Out display will be shown:

- New input of the setting out elements without recording. **New**
- " **Coordinates** Setting Out

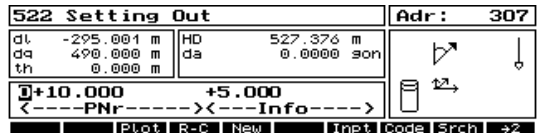

Setting out of the elements in the normal way.

**Esc** to save and return to the station and off set input.

**Esc** again to exit this element.

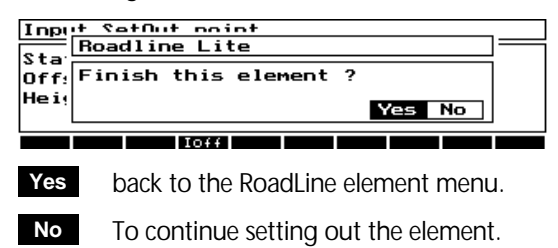

### Detail Points

#### Verification Points

<del>□</del> implemented in Verification of points in the detail measurement software package program by *Professional Plus*  identical point numbers, or • defineable search radius (catch circle). Only points with coordinates in the actual project file will be checked. These points will be saved in a temporary indexlist for the actual project.  $\mathbb{Q}$  Configuration If the Point Verification is activated in the program Programs configuration the detail point measurement starts **Coordinates** with the following question: Detail Points Detail Pointe ΤΓ **Detail Points**  (Menu 92211) Turn on verification **Yes** Mode FRed Floff FR-M FEdd. THidP Timpt Code FD:N F->2 **No** No switch on. **Yes** Switch on Verification Points.

### % Tip

If the point verfication is not needed, it 's better to turn it off. For large project files it could be a time consuming search function.

### **Verify identical Point Numbers**

Automatic search for

 $\approx$  max. 10 identical Points (incl.  $P_{\text{Act}}$ )

After measurement of a point  $P_{\text{Act}}$  the project file will be checked for multiple point numbers in the corresponding point number block of the marking. If identical numbers  $P_i$  are found, then it goes on as follows:

- 1. Computing of an average coordinate value of the found identical points  $P_i$ .
- 2. The residuals to this average value of all found identical points incl.  $P_{\text{Act}}$  will be displayed for a control after measurement:

| Residuals Verification Point PROJECT |                |                 |  |
|--------------------------------------|----------------|-----------------|--|
| Adr.                                 | vr[m]          | vZ[m]           |  |
| 1327                                 | 0.880          | 0.130           |  |
| 1329                                 | 0.005          | -0.006          |  |
| 1330<br>Act<br>e                     | 0.005<br>0.014 | 0.006<br>-0.008 |  |
|                                      |                |                 |  |
| <b>IBP</b> Skip<br>Mode <sup>1</sup> |                |                 |  |

 $\blacksquare$   $\blacksquare$  to scroll in list.

- Adr. Recording address of the identical point in the project file
- **vr** radiale difference
- **vZ** height difference

An  $\epsilon$  e<sup>"</sup> in the first column means that the residual for this point is outside the error limits set in the Configuration.

An  $\mathsf{r}$  **f**" in the first column means that this point was edited (not measured). Then the point status is "fixed" that means, this coordinates cannot be changed and the point is not used for averaging. This point will be displayed only for controlling the other coordinate differences.

Toggles display to vl, va, vq vY, vX, vZ **Mode**

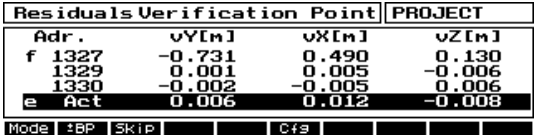

- **vl** Residuals in length
- **va** Residual in angle bearing
- **vq** Residual in normal to direction
- **vY** Residuals in Y-Coordinate
- **vX** Residuals in X-Coordinate
- **vZ** Residuals in Z-Coordinate

 $\mathbb{Q}$  Configuration Menu 922111

### Detail Points

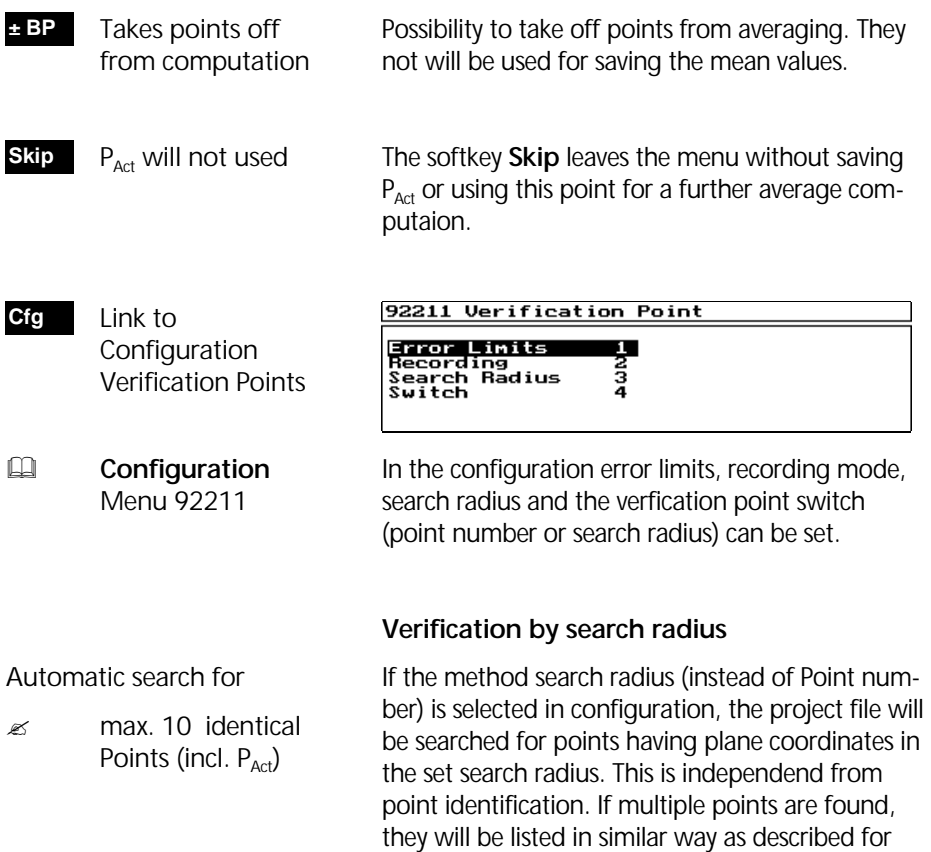

### Recording Verification Points

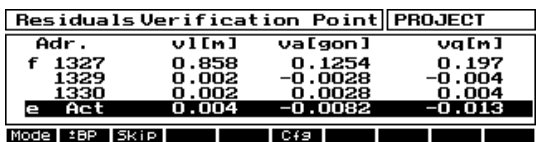

verification by point numbers.

**1. In the residual menu accepts the measured** point  $P_{Act}$  and saves the point in the project file.

If in configuration verification points the recording of average values and differences is activated, the new average coordinates (incl. the  $P_{Act}$  values) will be stored together with the residuals **vr** and **vZ** in the project file. The saved average point becomes the same point identification as  $P_{\text{act}}$ . **E Configuration** Menu 922112

> The following theoretic recording example of a verification point 777888 gives more information how the points will be stored:

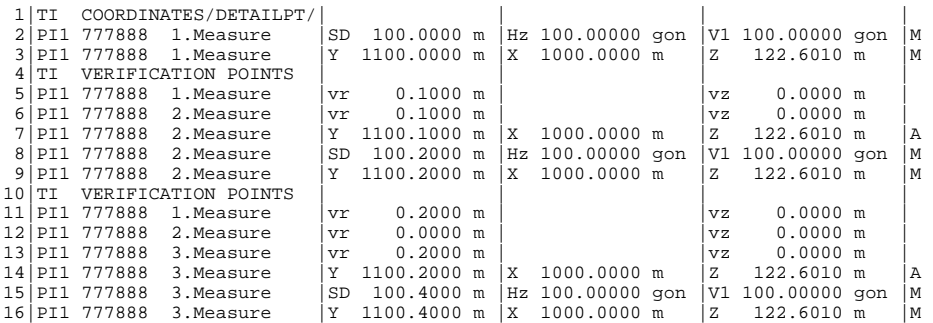

Registration example with registration switch on R-MC

The 1st measure of point 777888 is registrated on address 3 (Y=1100.000m). A 2nd measurement with Y=1100.200m leads to an average value of Y=1100.100m. This average is stored at address 7 and gets the signature "A" (Average) in column 119 in the project file. The 2nd point measured is registrated at address 9. All Measurement points will be signed with a "M" in column 119.

The 3rd measurement of point 777888  $(Y=1100.400m)$  leads to an average value of Y=1100.200m (together with the 1st and 2nd measurement), recorded at address 14, signed as well with an "A". The measurement value is registrated at address 16.

The residuals **vr** and **vz** will be stored with the PI of the measured point before the average value.

The signatures "A" and "M" will be shown in the editor as well::

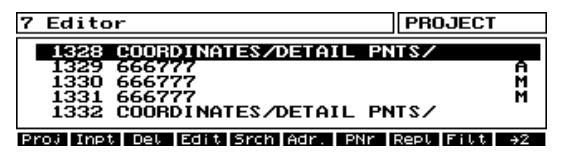

#### Error Messages Verification Points

If a point number or the number of points in the search radius was found more than 10 times, the following error message appears:

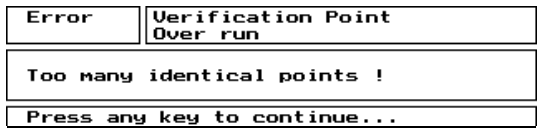

The number of identical points has to be reduced.

The following message will be displayed if the indexlist of coordinates is larger than 1000 points.

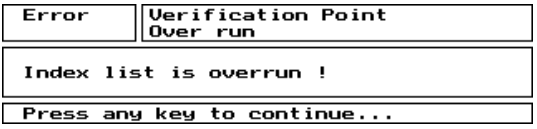

Each point after will result in one point from the beginning being removed from the list. Therefore the latest points will be in the list.

#### % Importand Note ! !

Points, registrated with the **Rec** Softkey, will not be used for verification control.

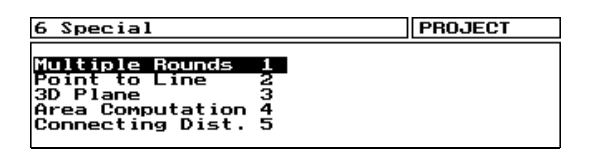

This chapter descripes advanced applications in the daily surveyors practical work. This applications are implemented in the menu *Special* of the instrument software.

Multiple Rounds

3D Plane

Area Calculation

Connecting Distances

### Multiple Rounds

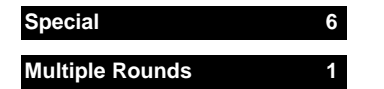

To measure accurate rounds of directions (and distances) from a station point.

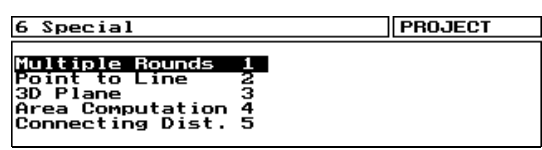

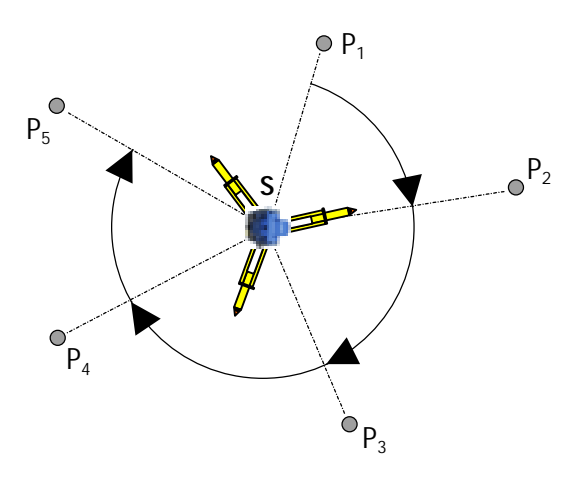

 $\approx$  2  $\leq$  P<sub>i</sub>  $\leq$  50

It is possible to measure a maximum of 20 points in a maximum of 20 rounds in one or two faces. It is possible to measure angles only, angles and distances and average as measured or reduced data (including coordinates using the current stationing).

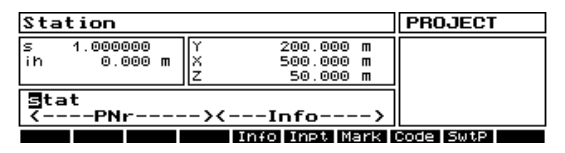

Esc back to Special -Menu

After the program start, the current stationing will be displayed. This is only of use if you are interested in measuring in coordinated. If the stationing is not correct then a new stationing should be performed in the usual way.

 $\blacksquare$  to confirm and continue

### Multiple Rounds

#### Preparation

Choose the measure method and recording requirement

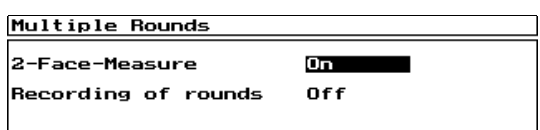

It is possible to turn off 2 Face measuring. The required recording protocol can selected:

#### HDHzV, YXZ or Off.

 $\blacksquare$  to select

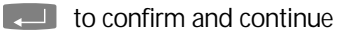

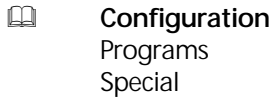

Configuration of the round differences

In the Configuration of the Special Programs it is possible to set the differences and standard deviations of the measurements.

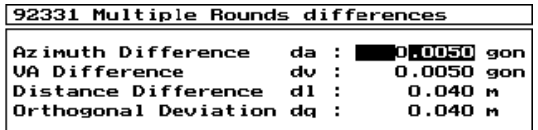

Configuration of the standard deviations

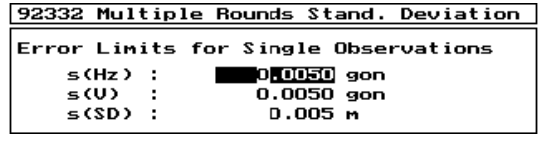

Standard deviation for a single measurement.

### Measuring the first half round

The first half round determines which points will be measured.

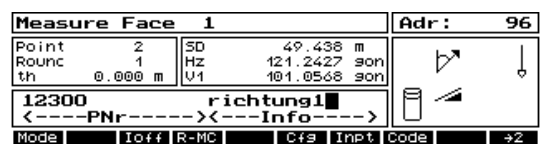

The first half round is performed manually to define the number of points to be measured and their position.

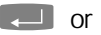

 $\Box$  or  $\Theta$  to measure

The Registration mode will be automatically set to the recording method previously chosen

to input a reflector height

# $\bullet$  Tip

The correct reflector height must be given for each point (where required)

**Esc** to finish the first half round.

If only one point was measured in the first half round, the program ask to abort. If more then one points were measured, comes:

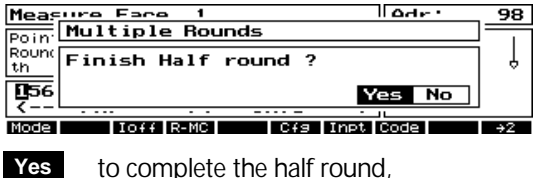

to complete the half round,

to measure further points in the half round. **No**

When the maximum number of 20 points is reached then after a warning the half round will be automatically ended..

 Choose between **SD Hz V** and **Hz V** Registration mode Configuration Parameter input **Mode Inpt Cfg R-MR**

### Multiple Rounds

#### Measuring in two faces

If 2 Face measurement is defined then the second half round will then be measured.

Select either **SD Hz V** or **Hz V Mode**

 to skip this point **Skip**

Turn instrument to Pos. 2 1

Press any key to continue...

Turn the instrument in Hz and V through 180° in the second face.

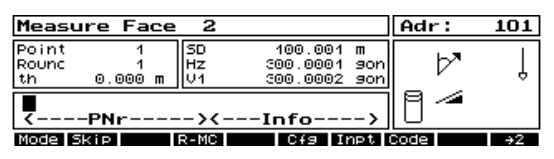

Measure in face 2 beginning from the last point of the first half round. The instrument display shows the PI of the points to be measured.

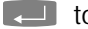

 $\Box$  to measure in manual mode.

Using the **Skip** function it is possible to miss a measurement if the point is temporarily blocked. The final computations will take care of the missing measurement in any adjustment that takes place.

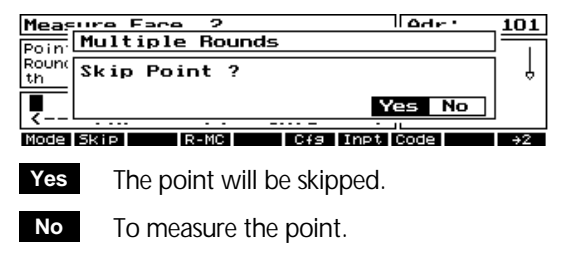

### *Attention !*

The PI and the Reflector height cannot be edited in the second half round.

If a measurement is outside the given tolerance, then the following error message appears:

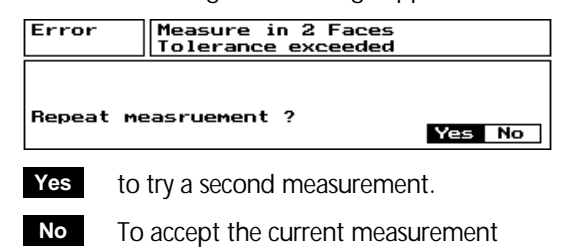

After measuring the last point, the round average for each point will be saved and the total average computed. The instrument must turn back to face 1 and the following End of Measurement menu will be offered:

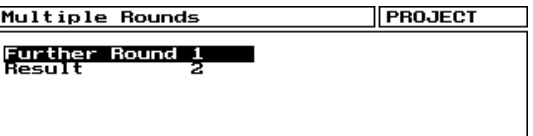

- further rounds will be measured, starting the next round in Face 1.
- To show the current averaged result. Further measurements are possible.
	- **Esc** to finish the measuring and compute the averages.

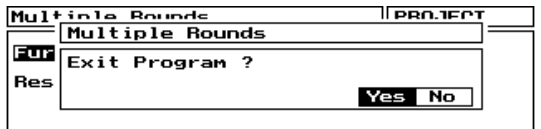

Program will be finished, and the averaged measurements and standard deviations will be stored in the selected measure mode. **Yes**

 Back to the last menu. **No**

#### **Further Rounds 1**

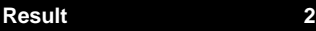

### Multiple Rounds

### Result Display

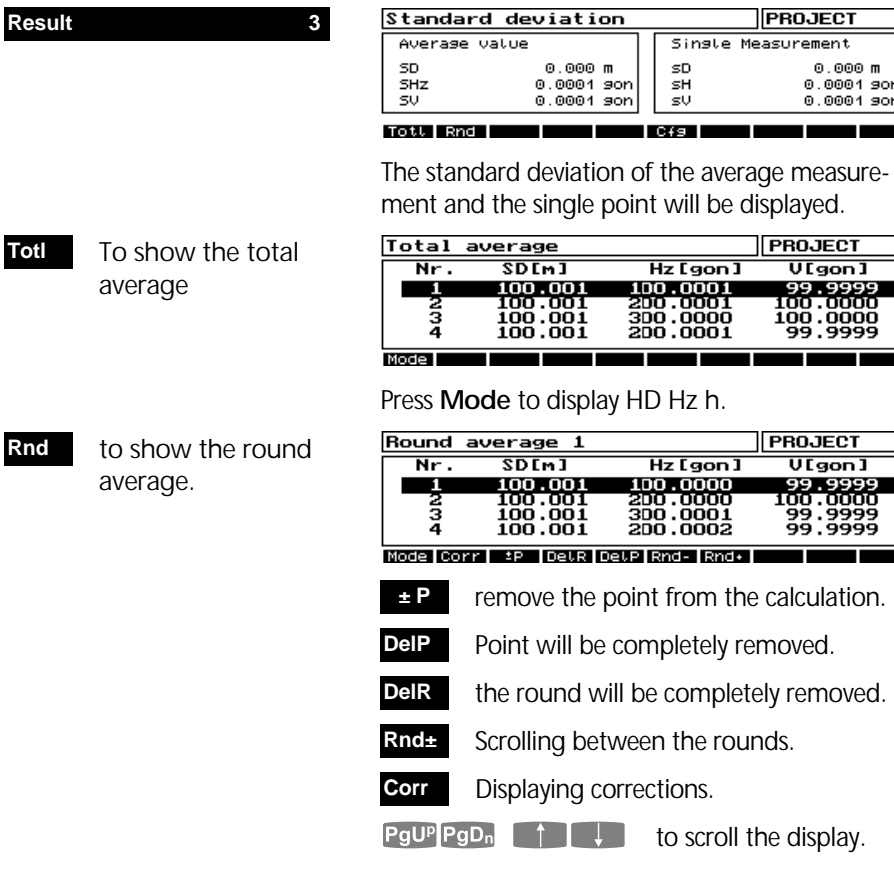

### $\bullet$  Tip

When an average value is not possible, then the row will be empty.

For a classic direction average, the standard deviation of the average is the important value. For monitoring projects, the standard deviation of the single point is the critical information.

m ...<br>son  $\frac{1}{100}$ 

## 5-8

### 3D Plane

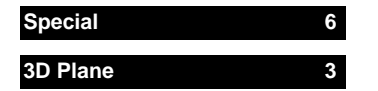

Establish a remote 2D or3D plane, and then measure detail points in the plane without using a prism

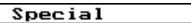

l6

**PROJECT** 

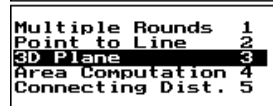

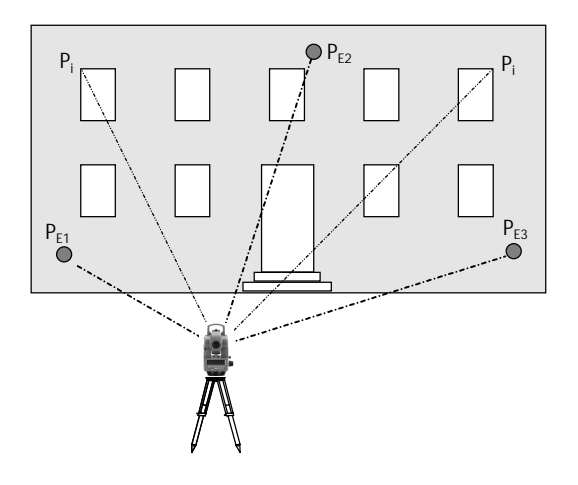

 $\approx$  2  $\leq$  P<sub>F</sub>  $\leq$  30

Measuring  $\approx$  3 - 30 points P<sub>F</sub> will define a three dimensional plane. 2 Points  $P_F$  are used to define a vertical plane. Once the plane is established, points in the plane  $P_i$  can be measured only by the use of angles  $\boxed{\triangle}$ . There is no need to measure a distance. The coordinates of  $P_i$  are measured in the defined Coordinate System.

If measuring in a coordinate system, the 3D Plane defining points  $P_F$  can be called up from the project file.

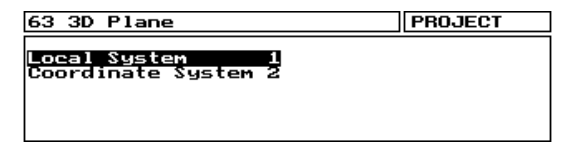

Choose the system required to define the plane.

### Working in a local system

 $63$   $(30)$  Plane **DROJECT** 3D Plane  $\frac{1}{\cos \theta}$  Use the last plane? Yes No **Yes** the last defined plane will be used, to continue defining a new plane. **No**

za iz

#### **Definition of the 3D Plane**

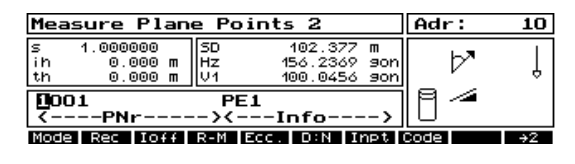

 $\Box$  or  $\odot$  to  $\Box$  measure the plane points.

Measure in a vertical building facade is possible with only 2 points.

After measuring the second plane point you will be asked if you want to define a two face facade.

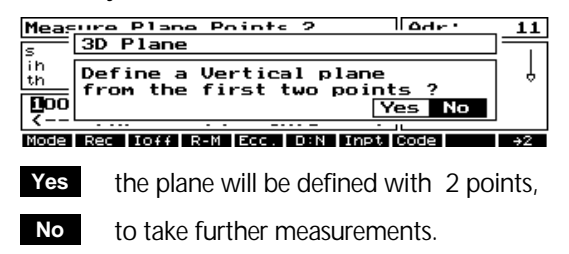

 $\bullet$  Tip

If using 2 point plane, setup the Total Station in a good position perpendicular to the plane.
# 3D Plane

to measure further plane points **More**

After measuring a 3<sup>rd</sup> point, the following result display will be shown:

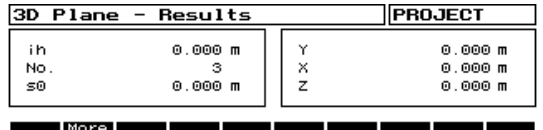

Y X 7 Station Coordinates

s0 Standard Deviation of the Adjustment

A 3D Plane can be defined with 3 points, but there is no check on the measurements.

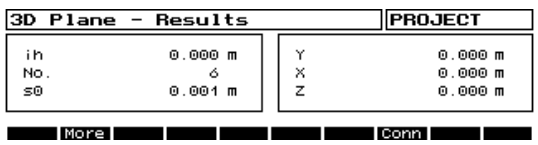

Measuring further points will allow an adjustment of the plane.

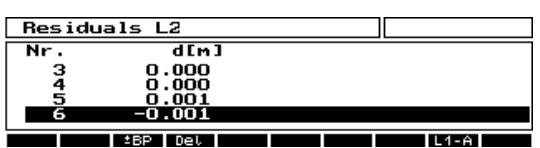

d[m] Orthogonal offset of the adjusted points.

### *Attention!*

The geometry of the plane is very important to the overall accuracy. Always ensure that you place yourself in a good poistion to sight the plane.

If their are not enough points with good geometry to define the plane, then the following error message will be displayed:

To display the residual corrections **Corr**

- L1-Norm Adjustment to find gross errors **L1-A**
- Point out- / in from calculation **±AP**
- Delete point **Del**

If after 30 points there are still not enough points to define the plane, then an error message will be displayed

**Esc** to confirm the definition of the plane

### **Measuring in the Plane**

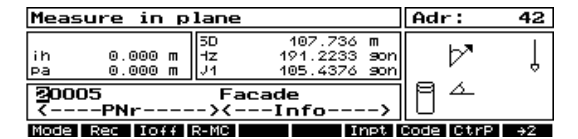

With HzV  $\Delta$  angle measurement points in the plane can be measured and their 3D position computed.

pa Parallel offset of the defined plane

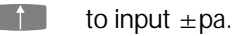

 $\blacksquare$  or  $\blacksquare$  to take a measurement.

The measure method to measure in a 3D plane is the same as that for normal detail point measurement, but without the need to measure a distance, which is computed from the angle geometry.

**Esc** to finish measuring.

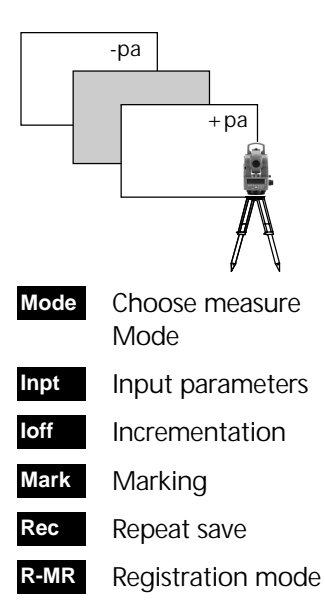

# 3D Plane

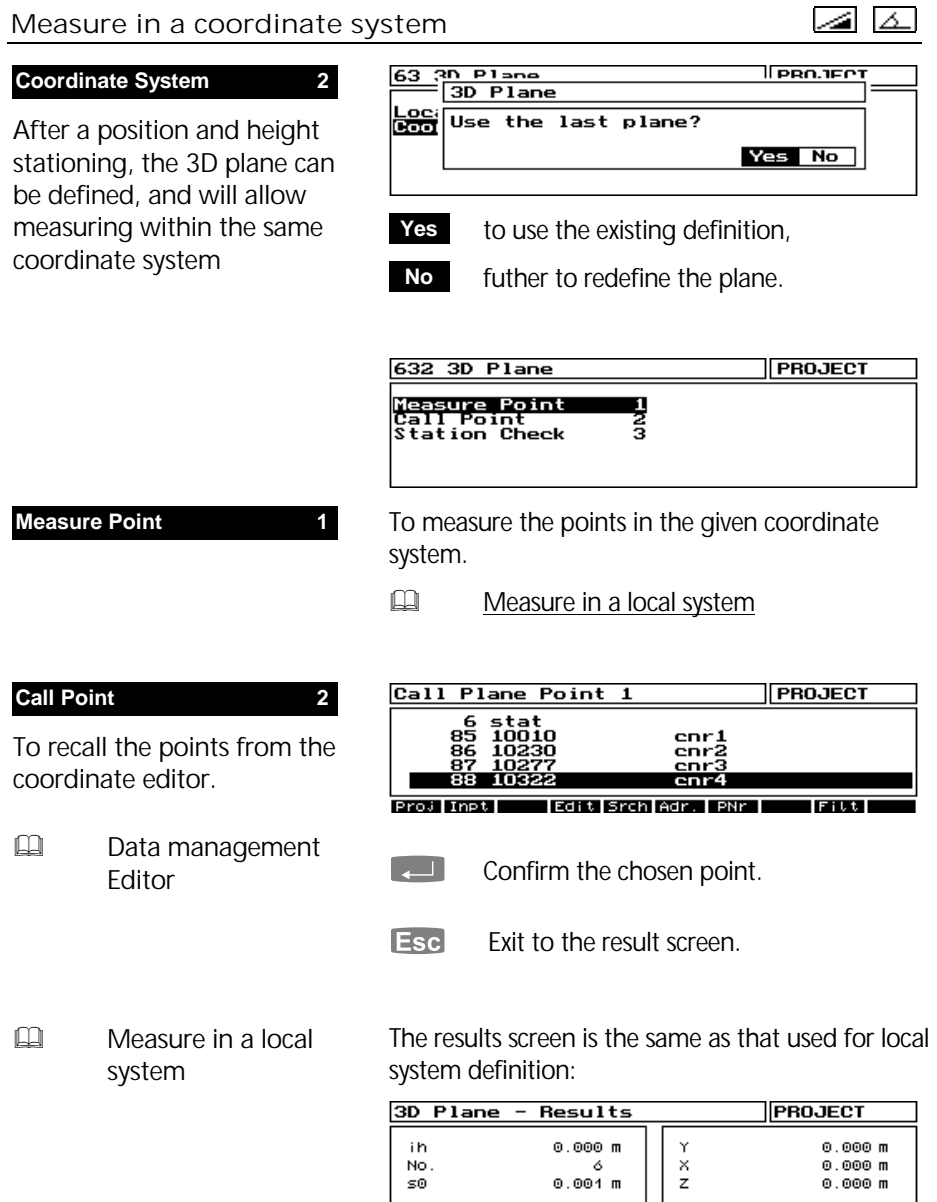

More

<u>i wa matu wa T</u>

H

Conn

т

# 3D Plane

**Check Station 3**

Before measurement the current stationing can be checked

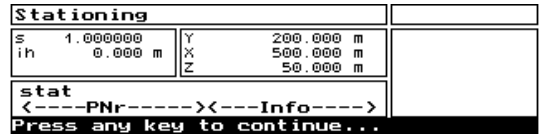

### *Attention !*

A height stationing is always required in order to measure in a 3D plane

# Area Calculation

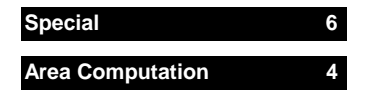

Allows an horizontel area calculation by measuring or recalling between 3 and 99 coordinate points AP in sequence.

 $\approx$  3  $\leq$  AP<sub>i</sub>  $\leq$  99

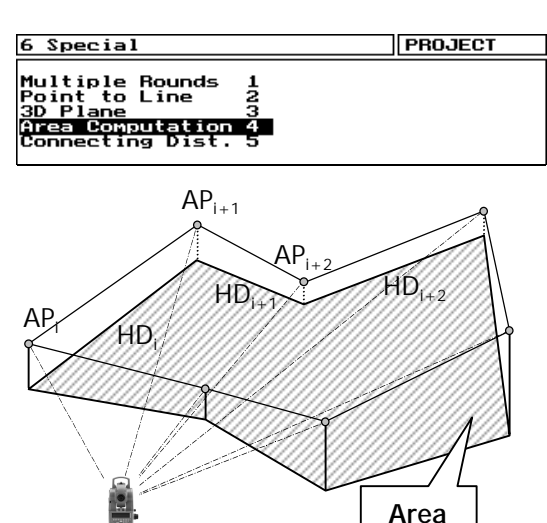

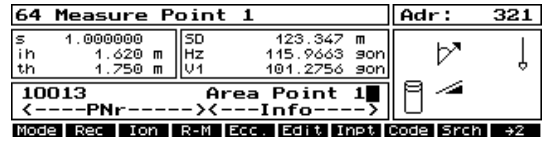

 $\Box$  or  $\bigcirc$  to measure each point in sequence.

It is possible either to measure points directly or recall points from the editor (or a mix):

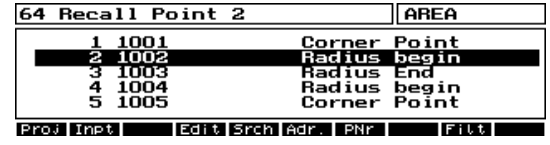

 $\blacksquare$  to select and return to the

measure screen.

The selected or measured point defines to the previous point a connecting distance.

The points must be entered in sequence!

to recall a coordinate from the

editor.

**Edit**

For an area calculation a minimum of 3 points in sequence is needed.

### Calculation

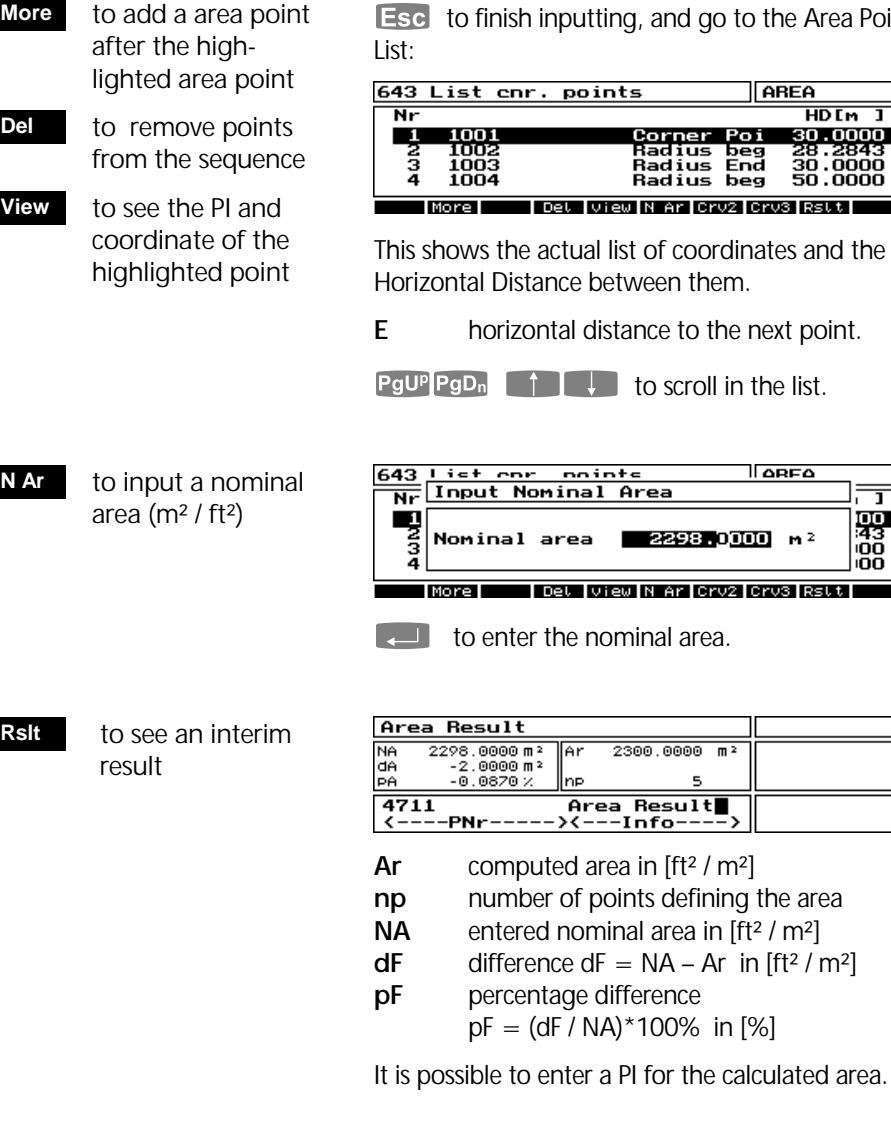

 $\mathsf{Esc}$  or  $\Box$  for return to the liste of area points and to enter or measure further points.

the Area Point

EH<br>HDIm 1<br>80.0000<br>28.2843<br>30.0000<br>50.0000

帀 婯

:00<br>:00

**Esc** in the point list to finish the program:

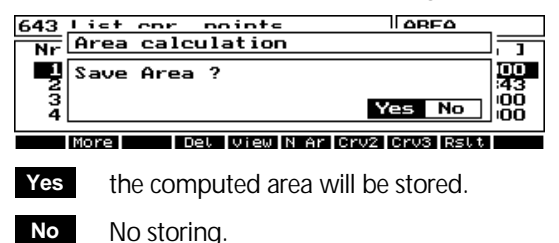

The program returns to the *Special* menu.

#### Curves

A 2 point curve area can be defined by selecting the softkey on the start point. The next point on the list is the end point.

defines a 2 point curve by entering of a radius. **Crv2**

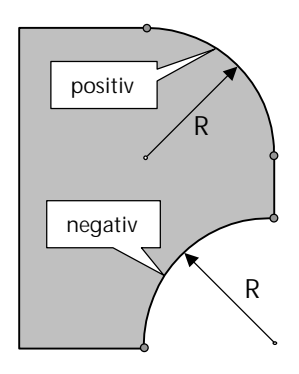

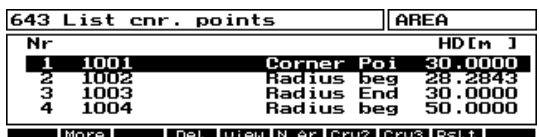

List of Area Points.

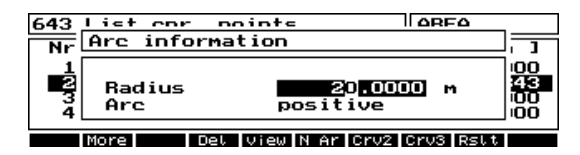

The cursor has to be set on the curve starting point in the list. The next point in list will be automatically the end point of the curve .

Press **Crv2** to define the 2 point curve.

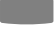

toggle between arc positiv / negativ.

 $\blacksquare$  to confirm and continue.

The two points defining the curve will be displayed with a "c" tag:

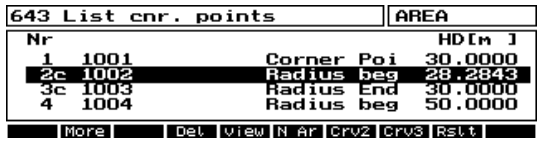

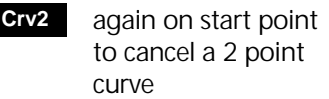

The points 2 and 3 in the list define an arc. To eliminate the arc, set the cursor on the start point and press **Crv2** again.

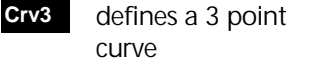

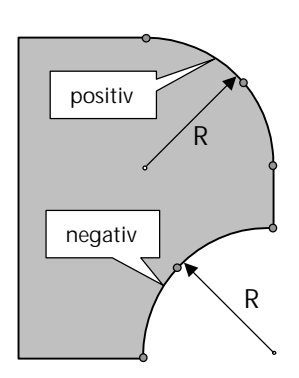

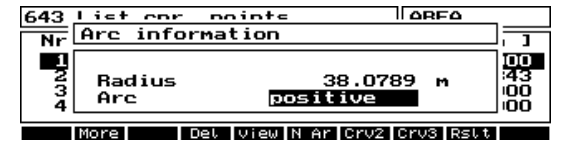

The cursor has to be set on the curve starting point in the list. The next 2 points on the list are the middle and end points. Pressing softkey **Crv3** to define the 3 point curve.

The radius of the arc will be calculated. It is not possible to edit the radius.

toggle between arc positiv / negativ.

**1.4. to confirm and continue.** 

The three points defining the curve will be displayed with a "c" tag:

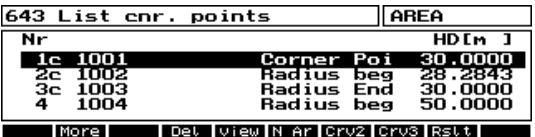

again on start point to cancel a 3 point curve **Crv3**

The points 1, 2 and 3 in the list define an arc. To eliminate the arc, set the cursor on the start point and press **Crv3** again.

# Area Calculation

 $\Box$  Calculation

Area calculation and results are similar to the Area without curves, see *Calculation.*

#### *Attention!*

It is not possible to have one point as both the end point of one curve and the start of another.

#### Error Messages

If an already existing point in the list will be measured or selected again, the following message occurs:

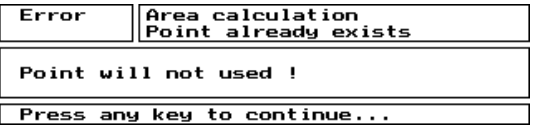

The point will be ignored.

If the radius is not appropriate to the coordinates, then the failure message

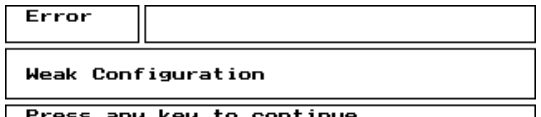

will be displayed and the curve will be ignored.

# Connecting Distances

### **Special 6**

#### **Connecting Distances 5**

Calculation of Connecting Distances (Slope-, Horizontal Distance, Heightdifference)

• between the first measured point  $P_1$  and further points  $(P_1 - P_1)$ 

or

• between successive points ( $P_i$  ->  $P_{i+1}$ )

by

• Measure in a local system.

or

• Measure or call up points from project file in the stationed coordinaten system.

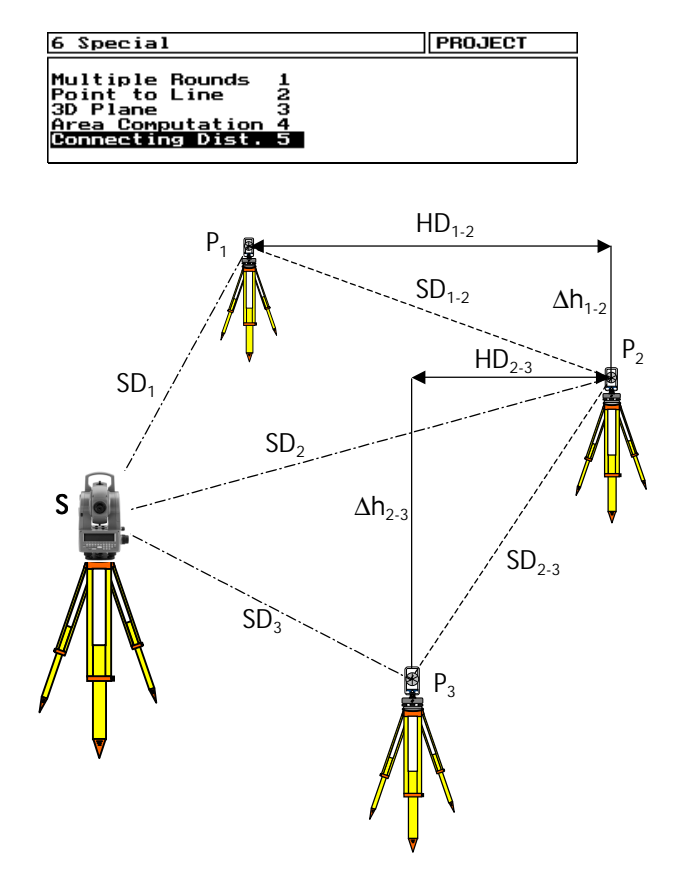

- $\oplus$  : SDHzV<sub>s-Pi</sub>
- $\Box$  : SD<sub>1 -i</sub>, HD<sub>1-i</sub>,  $\Delta h$ <sub>1-i</sub> or
- $\Box$  : SD<sub>i</sub>  $\Box$  +1 , HD<sub>i</sub>  $\Box$  +1 ,  $\Delta h$ <sub>i</sub>  $\Box$  +1

The number of points  $P_i$  is only limitted by the storing capacity of the data carrier.

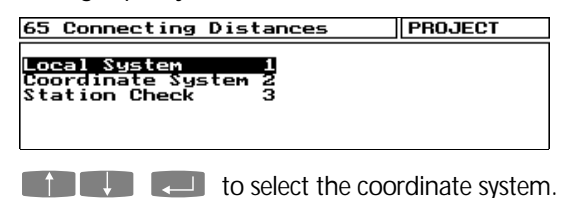

### Local System

#### **Local System 1**

The connecting distances will be calculated only by measured points.

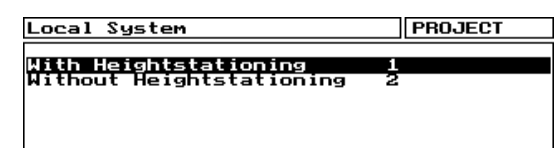

In a Local System it is possible to work with or without a Heightstationing.

Without Heightstationing the station height of z=0.000 is the reference height. Using the actual Heightstationing, all z-values in the Local System refering to the Z-height of the stationing. Selecting with Heighstationing, the last stationing will be displayed for control:

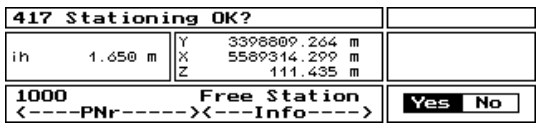

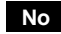

Back to the last menu.

The Heightstationing will be accepted. Further with measurement of the connecting distances: **Yes**

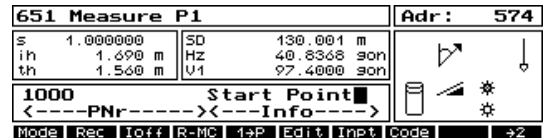

The first point (start point)  $P_1$  has to be measured.

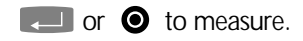

Further measurements and calculations now depending the switch of softkey  $F5$ :

### Connecting Distances

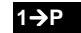

Conn. Dist.  $P_1 \rightarrow P_i$ 

The connecting distances to further measuring points  $P_i$  will be calculated to  $P_1$ .

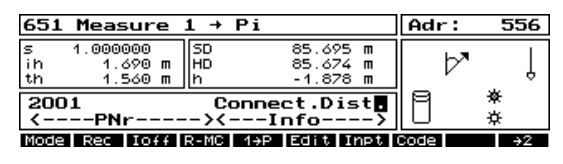

 $\blacksquare$  or  $\blacksquare$  to measure.

Conn. Dist.  $P_i \rightarrow P_{i+1}$ **P**→**P** 

The connecting distances of successive points  $P_i$  -  $P_{i+1}$  will be calculated.

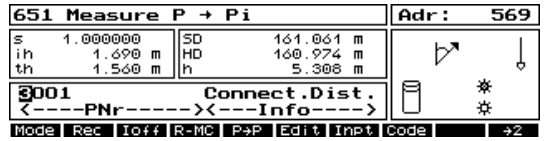

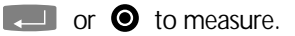

### $\bullet$  Tip

651

Measure

It is possible to switch between 1-P or P-P during measurement.

 $P_i$ 

Swich for display of further measurement results

#### **Mode**

 $\frac{5}{10}$ 1.000000  $77.786$  m ч  $104.156$  m<br>429.345 m グ  $1.690$  m<br>1.560 m Ιž 坯 8001<br>K----PNr----Connect.Dist. -><---Infoö Mode | Rec | Ioff | R-MC | 1+P | Edit | Inpt | Code |

Adr:

578

- **Mode 1** Conn. Dist. Slope Distance SD Conn. Dist. Horizontal Dist. HD Conn. Dist. Height Difference h
- **Mode 2** Conn. Dist. Slope Distance SD Conn. Dist. Horizontal Dist. HD Height Z (Heightstationing) Height z (local system)

**Mode 3** Local Coordinates x, y, z

**Mode 4** Original Measurement SD, Hz, V

Additional registration of results displayed by pressing **Mode** depending on the registration **Rec**

switch R-C, R-MC.

#### $\bullet$  Tip

The registration softkey **R-M, R-C** or **R-MC** defines, which kind of data will be stored by pressing  $\Box$  for measurement or **Rec** for additional result registration. For saving calculated results (e.g. HD, h, x, y, z, Z) the registration switch should be **R-C** or **R-MC** .

- Switch registration mode **R-MC**
- (1) **R-M** only original measurement values
- (2) **R-C** only calculated values
- (3) **R-MC** both of them

All the other softkeys in the measurement menu have similar functionality as described in applications like *Measure in a Local System* or *Detail Point* Measurement. **EQ Measure in Local System** 

### Coordinate System

**Coordinate System 2**

The Connecting Distance will be calculated by call up points from project file or by measurement. A combination is possible

Softkeys

**E Data Management** Editor

**EQ** Connecting **Distances**  Local System

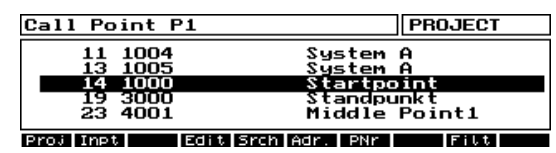

The program goes automatically into the Editor to call up the start point  $P_1$  from project file.

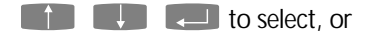

**Esc** to leave the Editor. The start point has to be measured then:

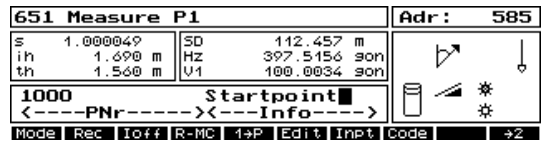

 $\blacksquare$  or  $\Theta$  to measure.

The program stays on in the measurement menu for further measurements.

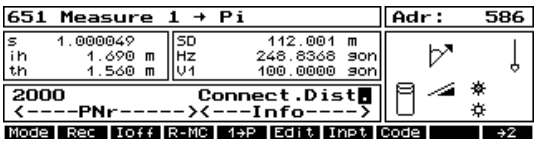

I or **O** to measure.

Use **Edit** to switch back to the Editor for calling up points from project file. The program remains then on in the Editor. Press **Esc** for going back to the measurement menu. Call up points from project file **Edit**

> The operation and softkey handling is similar to the Connecting Distances measurement in Local System.

If a point was called from project file, the program stays in the Editor for calling up further points  $P_i$ :

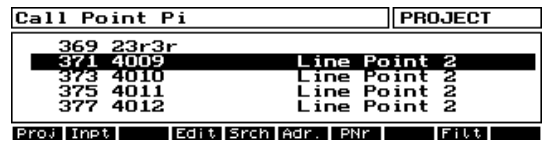

 $\blacksquare$  to select or  $\blacksquare$  to select or  $\blacksquare$  to leave the Editor to measure further points.

After selection a point from project file the Connecting Distance is calculated and a result screen will be displayed:

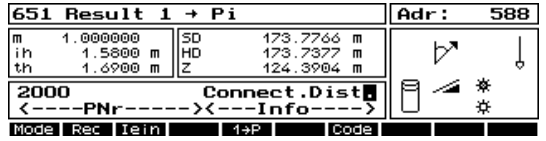

**1** to save the result in the project file.

**Esc** no saving, back to the Editor.

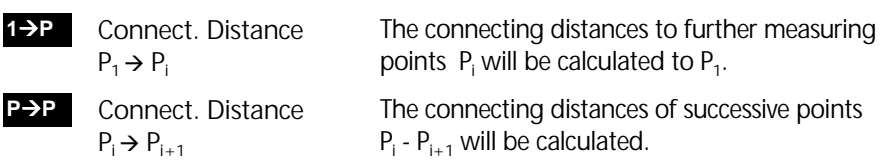

#### Exit Program

Exit all menus by pressing **Esc.** 

In the measurement menu comes

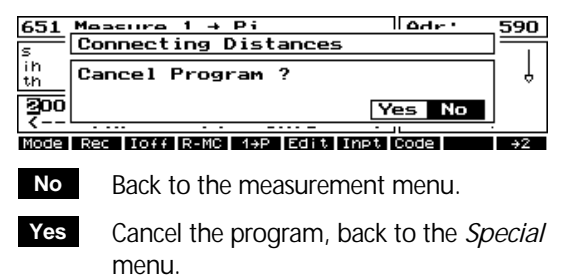

#### Error Messages

In case of measurement or call up of identical points for a calculation of the Connecting Distance comes:

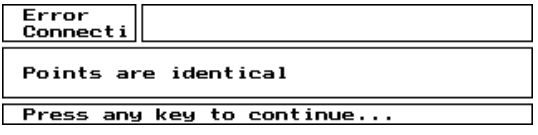

Measure or call up another (different) point.

If there are no coordinate points in the project file found, comes:

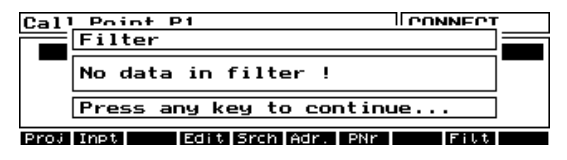

Input the Point coordinates or measurement of points is possible then..

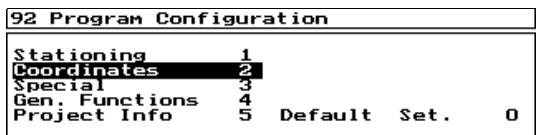

This chapter describes the Configuration of application programs in the software packages *Special* and *Professional* .

Configuration Coordinates

### Configuration Special

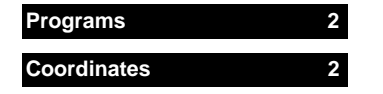

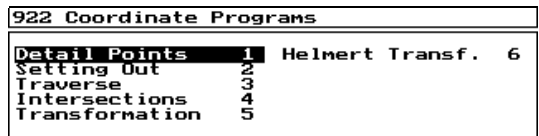

Configuration menu of Coordinate Programs.

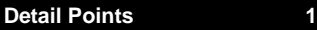

Configuration Verification Point.

### 92211 Verification Point

 $\frac{1}{2}$ Error Limits<br>Recording necorumy<br>Search Radius<br>Switch

Menu Configuration Verification Point.

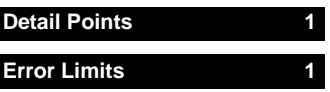

Input of admissible differences for points verified several times.

 $\approx$  0.000  $\le$  da  $<$  1 gon

 $0 \leq$  dr/dq/dl/dh  $< 1$  m

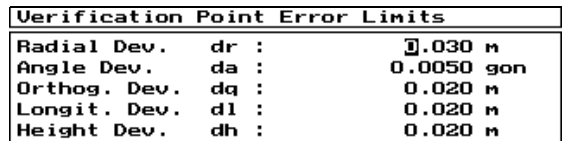

Input of the values in predefined measuring units.

Default-values:

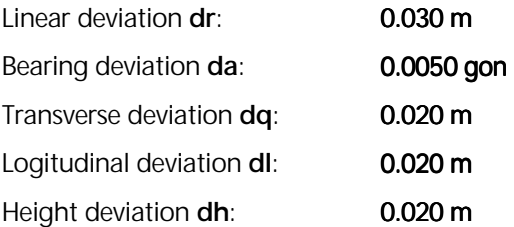

#### **Verification Point Recording**

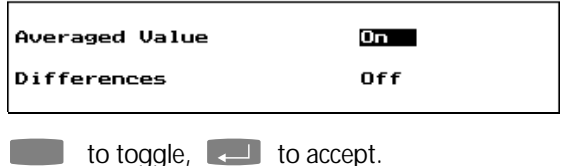

**Detail Points 1**

**Recording 2**

Switch On / Off recording of average and difference values.

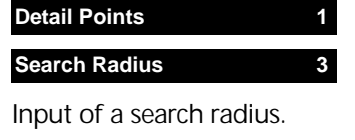

 $\approx$  0.000 < SR < 1 m

**Verification Points** Search radius **ЮКОЗО** м

Input of a search radius, where the program searches for multiple points.

 $\Box$  to accept.

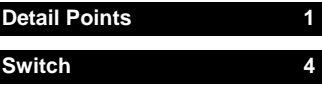

Switch On / Off Verification Point.

Selection if search for point number or search radius.

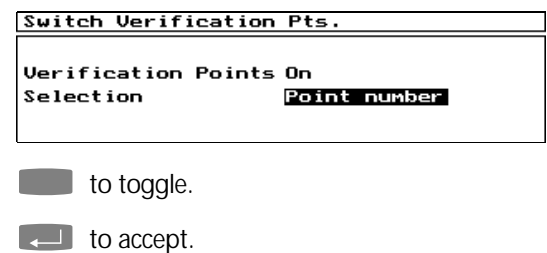

#### " Note

If Verification Point is switched on you will be asked additionally when the detail point measurement program starts for activation of this function.

If Verification Point is switched off you not will be asked for it.

If the point verfication is not needed, it 's better to turn it off. For large project files it could be a time consuming search function.

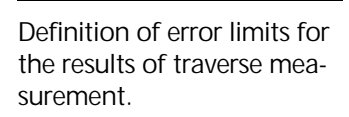

**Traverse 3**

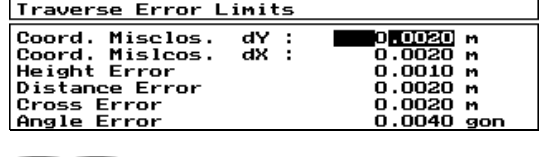

#\$ to the input fields.

 $\Box$  to accept the entry.

#### **Intersections 4**

Definition of limits for weak geometry.

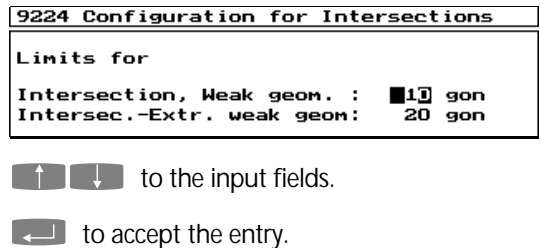

#### **Helmert Transformation 6**

Configuration of Helmert Transformation.

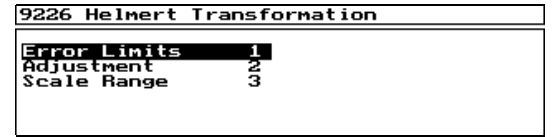

Configuration menu Helmert Transformation.

**E Configuration** Stationing

This configuration is similar to the free stationing.

92261 Helmert Trans. Error Limits  $s = f i x$ s=free Radial Dev. vr  $0.0400$  $0.0300 m$ 

Definition of error limits of the linear deviation for the transformed points.

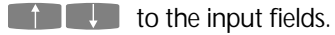

 $\Box$  to accept the entry.

# Configuration Special

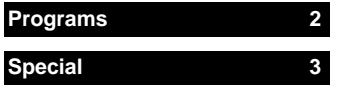

#### 923 Special Programs

**Point to Line** Ŧ.

Multiple Rounds з

Menu Configuration of application programs in the *Special* menu.

**Multiple Rounds 3**

Definition of admissible differences and standard deviations for multiple round measurement.

9233 Multiple Rounds

Differences<br>Stand. Deviation

Menu Configuration Multiple Rounds.

92331 Multiple Rounds differences

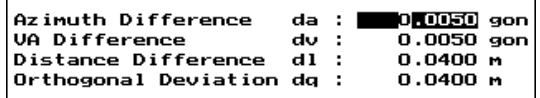

Admissible differences of the calculated round average to the calculated average of all rounds.

#### 92332 Multiple Rounds Stand. Deviation

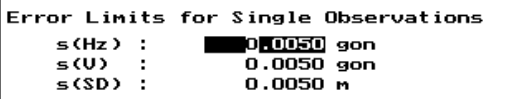

Error limits for single observations in multiple round measurement.

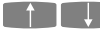

 $\mathbf{t}$  to the input fields.

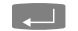

 $\Box$  to accept the entry.

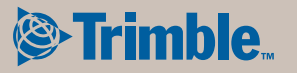

ZSP Geodetic Systems GmbH Carl-Zeiss-Promenade 10 D-07745 Jena **Germany** 

Phone: +49 3641 64-3200 Fax: + 49 3641 64-3229 email: surveying@zspjena.de www.trimble.com